# **VISUAL** message center

# Clustering VISUAL Message Center with Microsoft Cluster Services

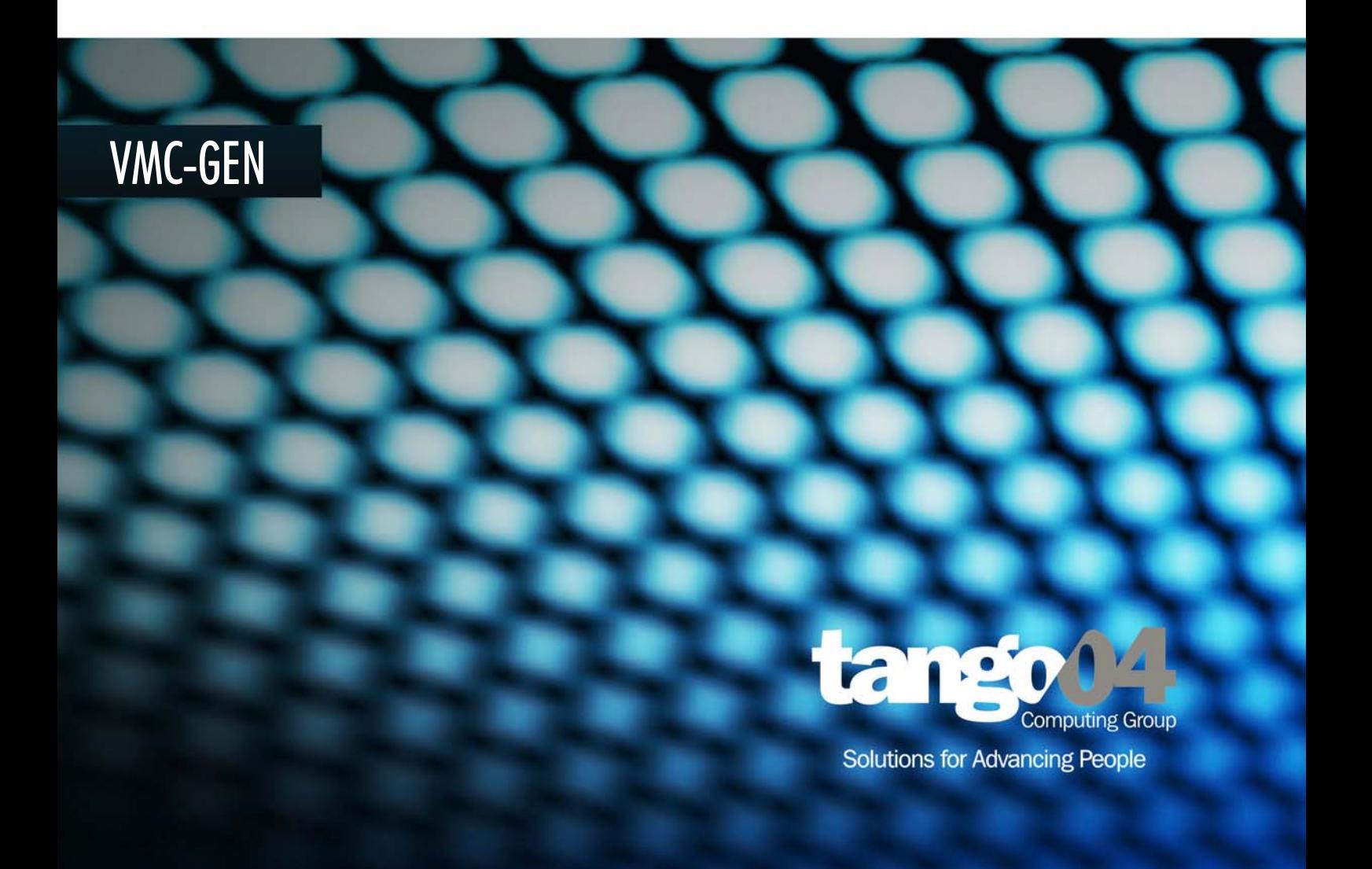

### Clustering VISUAL Message Center with Microsoft Cluster Services

The software described in this book is furnished under a license agreement and may be used only in accordance with the terms of the agreement.

#### Copyright Notice

Copyright © 2013 Tango/04 All rights reserved.

Document date: January 2011

Document version: 3.2

Product version: All products

No part of this publication may be reproduced, transmitted, transcribed, stored in a retrieval system, or translated into any language or computer language, in any form or by any means, electronic mechanical, magnetic, optical, chemical, manual, or otherwise, without the prior written permission of Tango/04.

#### **Trademarks**

Any references to trademarked product names are owned by their respective companies.

Technical Support

For technical support visit our web site at [www.tango04.com](http:\\www.tango04.com).

Tango/04 Computing Group S.L. Avda. Meridiana 358, 5 A-B Barcelona, 08027 Spain

Tel: +34 93 274 0051

# Table of Contents

<span id="page-2-0"></span>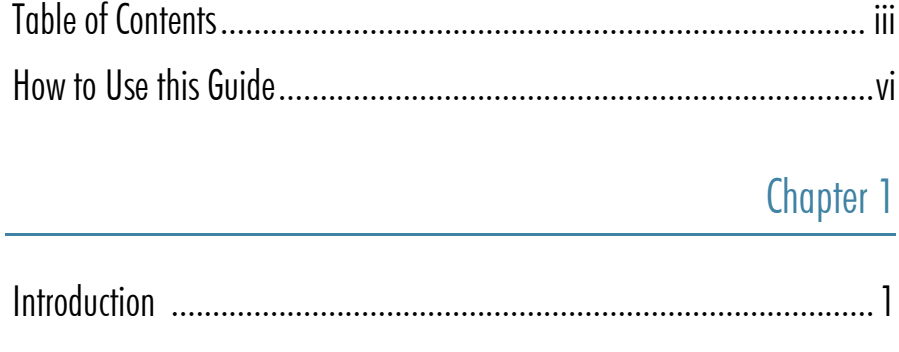

# [Chapter 2](#page-7-0)

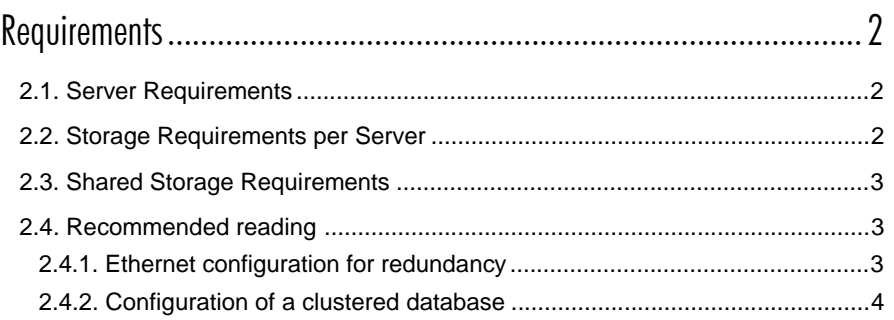

# [Chapter 3](#page-10-0)

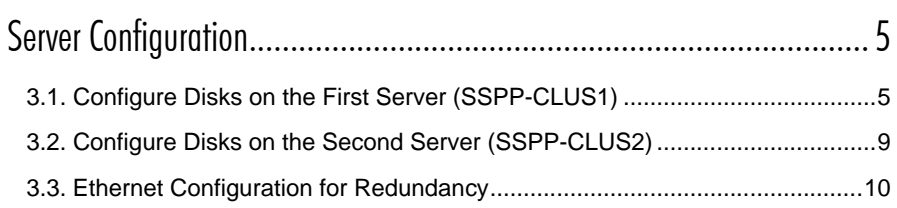

# Chapter 4

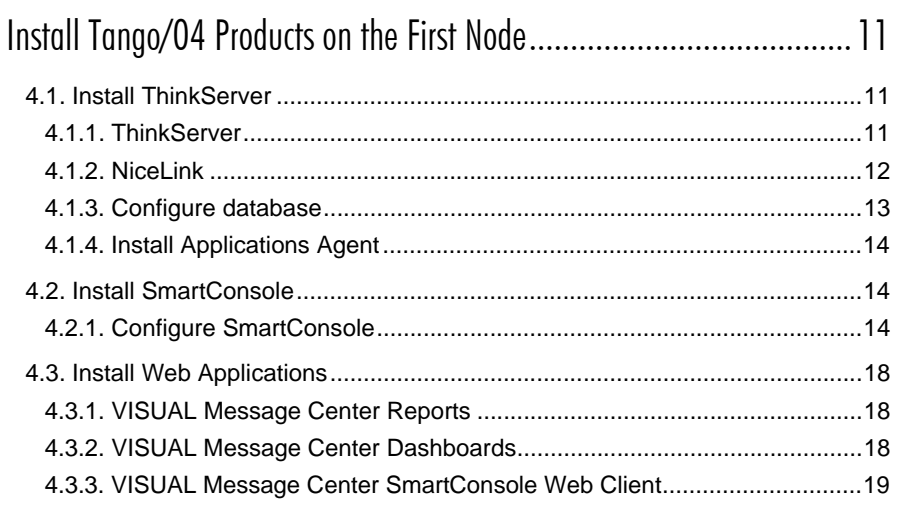

# Chapter 5

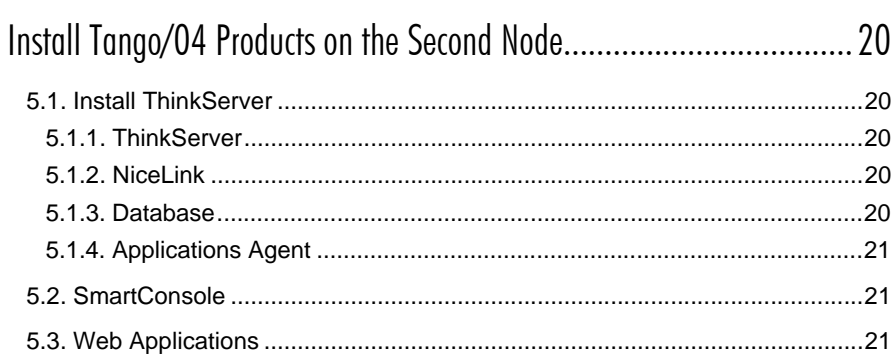

# Chapter 6

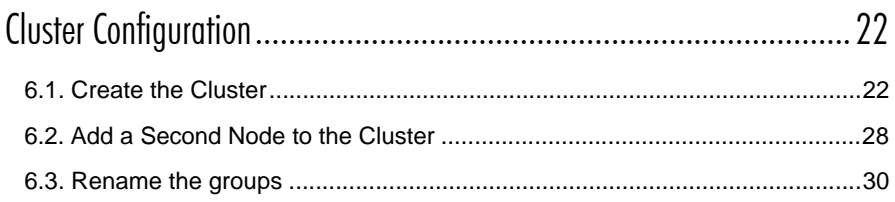

# Chapter 7

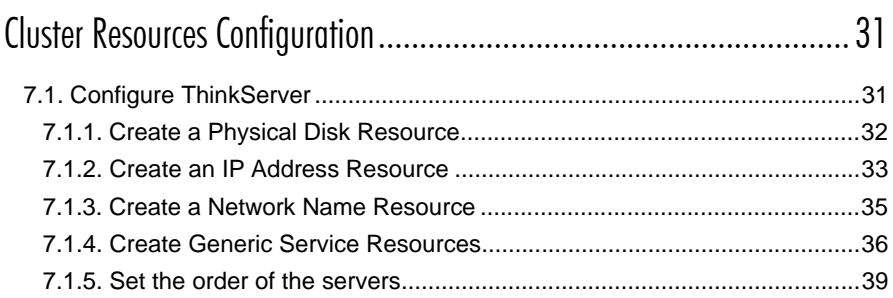

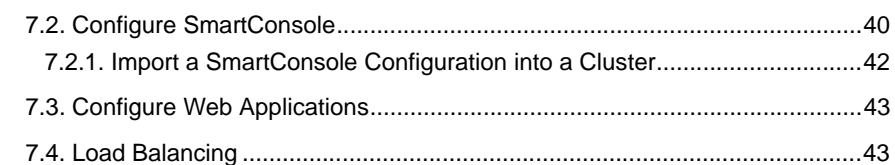

# Appendices

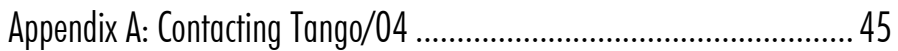

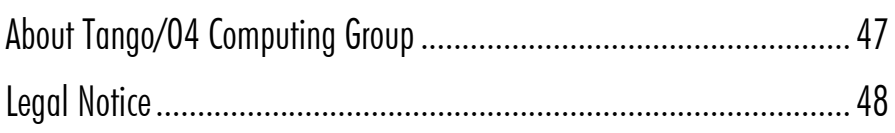

# How to Use this Guide

<span id="page-5-0"></span>This chapter explains how to use Tango/04 User Guides and understand the typographical conventions used in all Tango/04 documentation.

### Typographical Conventions

The following conventional terms, text formats, and symbols are used throughout Tango/04 printed documentation:

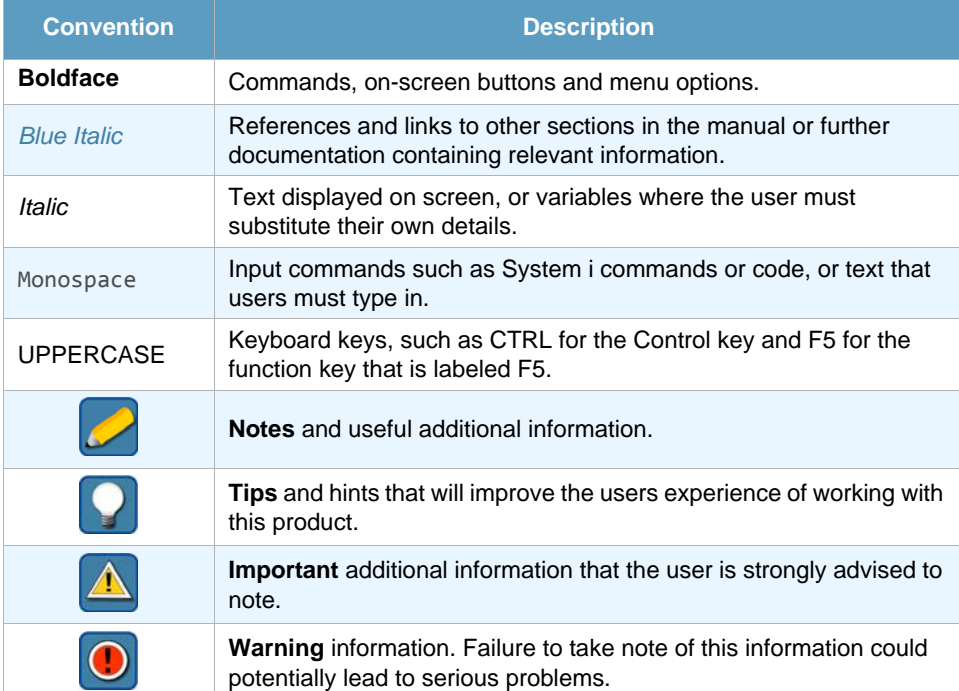

# Chapter 1 **Introduction**

<span id="page-6-1"></span><span id="page-6-0"></span>This document is intended as a reference for VISUAL Message Center administrators and provides information about how to deploy a high availability monitoring solution using Microsoft Cluster Services (MSCS).

Although there are many possible configurations that should work successfully, this document focuses on how to create a 2-node cluster with four shared drives (usually SCSI disks):

- **•** One for the cluster quorum
- **•** another for the SmartConsole, and AccessServer
- **•** a third for ThinkServer, and
- **•** a fourth for Web applications.

The main objective is to provide a step-by-step configuration guide for implementing a VISUAL Message Center cluster. Basic information about MCSC configuration is included in this document and we refer you to the Microsoft Web site for further details.

# Chapter 2 **Requirements**

<span id="page-7-1"></span><span id="page-7-0"></span>The requirements for deploying a VISUAL Message Center cluster running on MSCS are the same as the basic requirements for configuring a 2-node cluster with shared storage.

# <span id="page-7-2"></span>2.1 Server Requirements

Both machines should meet the product requirements specified in the VISUAL Message Center SmartConsole and VISUAL Message Center ThinkServer user guides.

To illustrate the steps in the process we will use two example servers: SSPP-CLUS1 and SSPP-CLUS2.

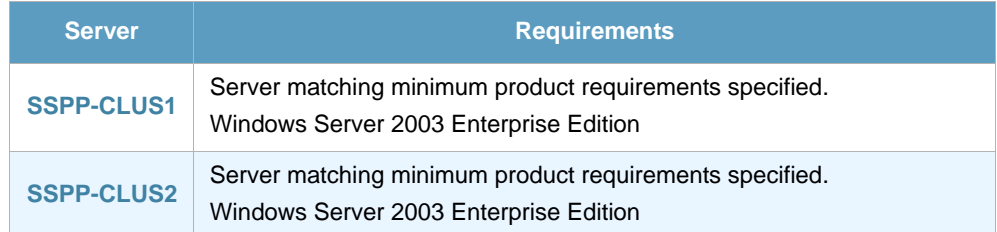

### **Note**

As Windows 2000 Server clustering is not supported by Tango/04 products, we will use Windows Server 2003 in our examples

## <span id="page-7-3"></span>2.2 Storage Requirements per Server

Each server should have Windows Server 2003 installed locally.

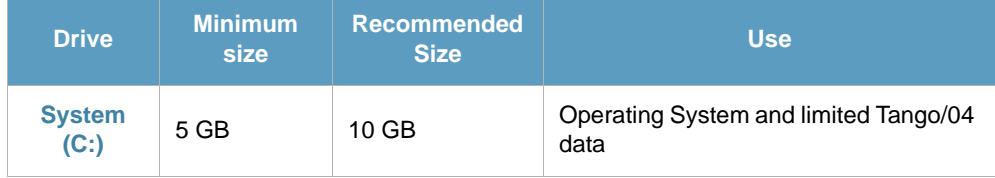

<span id="page-8-3"></span>**Requirements** 

# <span id="page-8-0"></span>2.3 Shared Storage Requirements

To configure a MSCS cluster you need at least one common disk drive to exchange synchronization information between the cluster nodes. This disk is called the quorum disk.

To provide both high availability and load-balancing for performance purposes, we will use additional shared disks:

- **•** One for SmartConsole
- **•** another for ThinkServer
- **•** Web applications

This way the required configurations will be available for the node executing each application.

You will find the requirements for the shared disks described in the table below:

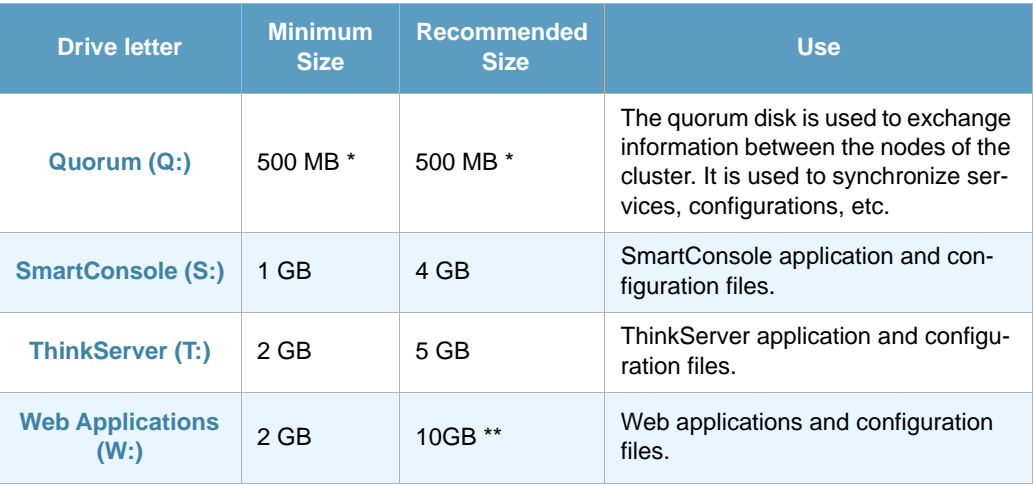

 $*$  This is the quorum size recommended by Microsoft  $1$ 

\*\* The recommended size depends on how many scheduled reports can be expected to be implemented.

## <span id="page-8-1"></span>2.4 Recommended reading

As mentioned before, this document is intended for experienced MSCS users. The following tasks are important to making the cluster work, but are not within the scope of this document. If you are not familiar with the following topics, we suggest you check the Microsoft Web site for more information.

## <span id="page-8-2"></span>2.4.1 Ethernet configuration for redundancy

To communicate the between different cluster nodes, create a heartbeat between the nodes and avoid a single point of failure, Microsoft recommends enabling a dedicated network interface for each cluster node. As this configuration is not mandatory for our purposes, it is not discussed in this document. However we suggest you follow Microsoft's recommendations described in *Recommended private "Heartbeat" configuration on a cluster server* available from the Microsoft Web site (July 2007) [http://](http://support.microsoft.com/kb/258750/EN-US/) [support.microsoft.com/kb/258750/EN-US/](http://support.microsoft.com/kb/258750/EN-US/)

<sup>1.</sup> Excerpt from "Quorum Drive Configuration Information" available at <http://support.microsoft.com/kb/280345> (17 July 2007):

<sup>&</sup>quot;It is recommended that you configure the quorum disk size to be 500 MB; this size is the minimum required for an efficient NTFS partition. Larger disk sizes are allowable but are not currently needed. It is also recommended that you configure some form of fault tolerance at the hardware level to be used for the quorum drive, such as hardware mirroring or hardware RAID. If the quorum drive is lost, the cluster may not be available."

Requirements

## <span id="page-9-0"></span>2.4.2 Configuration of a clustered database

Configuration of a clustered database is not in the scope of this document. Depending on the clusters database you choose to configure, for example a SQL Server, you can find extensive documentation on the Internet. In addition we recommend the following documentation:

**•** Microsoft SQL Server 2000 Failover clustering

```
http://www.microsoft.com/technet/prodtechnol/sql/2000/maintain/
failclus.mspx#E1F
```
**•** SQL Server 2005 Failover Clustering White Paper

```
http://www.microsoft.com/downloads/details.aspx?FamilyID=818234dc-a17b-
4f09-b282-c6830fead499&DisplayLang=en
```
# Chapter 3 Server Configuration

# <span id="page-10-2"></span><span id="page-10-1"></span><span id="page-10-0"></span>3.1 Configure Disks on the First Server (SSPP-CLUS1)

To configure clustering you must connect and configure the disks on both servers. When the disks have been connected to the servers, start the *Disk Management* feature:

- **•** Open the **Administrative Tools** menu,
- **•** double-click **Computer Management**, and
- **•** open the **Disk Management** tool

| <b>Administrative Tools</b>       |                                           |
|-----------------------------------|-------------------------------------------|
| File<br>Edit<br>Favorites<br>View | Tools<br>Help                             |
| Back -                            | Search <b>P</b> Folders<br>\$ 3 X 5<br>m. |
| Address 4 Administrative Tools    | Go                                        |
| Name                              | Type<br>Size                              |
| Certification Authority           | Shortcut<br>2 KB                          |
| <b>Ra</b> Cluster Administrator   | Shortcut<br>2 KB                          |
| Component Services                | Shortcut<br>2 KB                          |
| Computer Management               | Shortcut<br>$2$ KB                        |
| Configure Your Server Wizard      | Shortcut<br>2 KB                          |
| Data Sources (ODBC)               | Shortcut<br>2 KB                          |
| 귾오 Distributed File System        | Shortcut<br>2 KB                          |
| Event Viewer                      | Shortcut<br>2 KB                          |
| Licensing                         | Shortcut<br>2 KB                          |
| Local Security Policy             | Shortcut<br>2 KB                          |
| Manage Your Server                | Shortcut<br>2 KB                          |
| 器Microsoft .NET Framework 1       | Shortcut<br>2 KB                          |
| 器如Microsoft .NET Framework 1….    | Shortcut<br>2 KB                          |
|                                   |                                           |

*Figure 1 – Administrative Tools*

### **Important**

The following steps must be performed only on one server, for example SSPP-CLUS1. Once the partitions are created and formatted, you only have to add them to SSPP-CLUS2. They do not need to be formatted again.

If any new disks are detected when you open Computer Management, a wizard appears to help you initialize them. Click **Next** to continue.

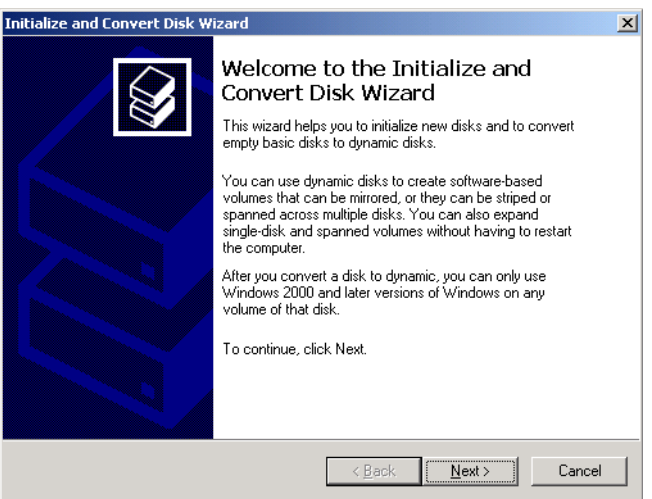

*Figure 2 – Initialize and Convert Disk Wizard*

The wizard first asks you what disks to convert to dynamic disks. You do not want to convert your disk to a dynamic disk. Therefore, **do not select any disk in the list**. Any disk you select here will be converted to a dynamic disk.

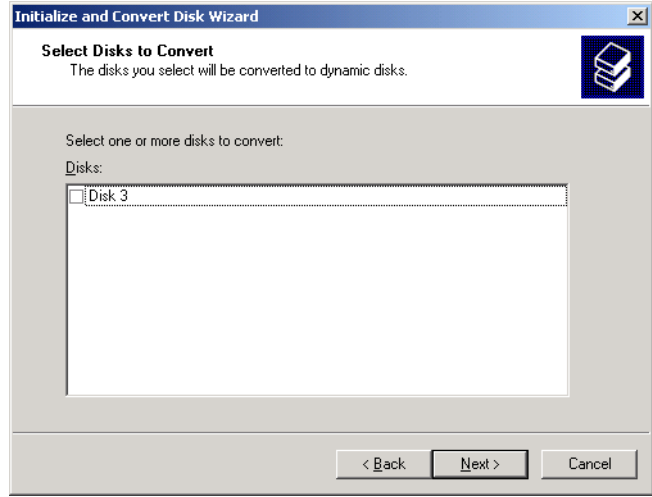

*Figure 3 – Make sure none of your disks are selected or they will be converted to a "dynamic disk"*

Click **Next** to continue.

The next window that appears shows all available partitions. If you are missing a partition, create and format a new partition here.

|                        | <b>Computer Management</b> |                     |      |                             |              |                                                |  |                                  |              |                  |                  |               |            |        | $-10x$           |                          |
|------------------------|----------------------------|---------------------|------|-----------------------------|--------------|------------------------------------------------|--|----------------------------------|--------------|------------------|------------------|---------------|------------|--------|------------------|--------------------------|
| 믜                      | Eile                       | Action              | View | Window                      |              | Help                                           |  |                                  |              |                  |                  |               |            |        | $-1$ $-1 \times$ |                          |
| $\Leftarrow$           | $\Rightarrow$              | 白田                  | Р    | 圍                           | 昏            | E                                              |  |                                  |              |                  |                  |               |            |        |                  |                          |
| g                      |                            |                     |      | Computer Management (Local) |              | Volume                                         |  | Layout                           |              | Type File System | Status           | Capacity      | Free Space | % Free | Fault Toler      |                          |
| e-                     | System Tools               |                     |      |                             |              | <b>EN_W503 (D:)</b>                            |  | Partition                        | Basic        | CDFS             | Healthy          | 634 MB        | 0 MB       | $0\%$  | No               |                          |
|                        |                            | 由 Fill Event Viewer |      |                             |              | Ouorum (0:)                                    |  | Partition                        | Basic        | <b>NTFS</b>      | Healthy          | 1022 MB       | 1014 MB    | 99%    | No               |                          |
|                        | 南                          | Shared Folders      |      |                             |              | SmartConsole (S:)                              |  | Partition                        | <b>Basic</b> | <b>NTFS</b>      | Healthy (Active) | 1022 MB       | 1014 MB    | 99%    | No               |                          |
|                        | 南                          |                     |      | 13 Local Users and Groups   |              | System (C:)                                    |  | Partition Basic NTFS             |              |                  | Healthy (System) | 7.99 GB       | 3.98 GB    | 49%    | Nn.              |                          |
|                        | 南                          |                     |      | Performance Logs and Alert  |              |                                                |  |                                  |              |                  |                  |               |            |        |                  |                          |
|                        |                            | Device Manager      |      |                             |              |                                                |  |                                  |              |                  |                  |               |            |        |                  |                          |
|                        | 白·图 Storage                | Removable Storage   |      |                             |              |                                                |  |                                  |              |                  |                  |               |            |        |                  |                          |
|                        |                            | Disk Defragmenter   |      |                             |              | $\blacktriangleleft$                           |  |                                  |              |                  |                  |               |            |        |                  |                          |
|                        |                            | Disk Management     |      |                             |              |                                                |  |                                  |              |                  |                  |               |            |        |                  |                          |
|                        |                            |                     |      | E Services and Applications |              | <b>OPDisk 0</b>                                |  |                                  |              |                  |                  |               |            |        |                  |                          |
|                        |                            |                     |      |                             |              | Basic                                          |  | System (C:)                      |              |                  |                  |               |            |        |                  |                          |
|                        |                            |                     |      |                             |              | 7,99 GB<br>Online                              |  | 7.99 GB NTFS<br>Healthy (System) |              |                  |                  |               |            |        |                  |                          |
|                        |                            |                     |      |                             |              |                                                |  |                                  |              |                  |                  |               |            |        |                  |                          |
|                        |                            |                     |      |                             |              | <b>OPDisk 1</b>                                |  |                                  |              |                  |                  |               |            |        |                  |                          |
|                        |                            |                     |      |                             |              | Basic                                          |  | Quorum (Q:)                      |              |                  |                  |               |            |        |                  |                          |
|                        |                            |                     |      |                             |              | 1022 MB<br>Online                              |  | 1022 MB NTES                     |              |                  |                  |               |            |        |                  |                          |
|                        |                            |                     |      |                             |              |                                                |  | Healthy                          |              |                  |                  |               |            |        |                  |                          |
|                        |                            |                     |      |                             |              | <b><i>CPDisk 2</i></b>                         |  |                                  |              |                  |                  |               |            |        |                  |                          |
|                        |                            |                     |      |                             |              | Basic                                          |  | SmartConsole (S:)                |              |                  |                  |               |            |        |                  |                          |
|                        |                            |                     |      |                             |              | 1022 MB                                        |  | 1022 MB NTFS                     |              |                  |                  |               |            |        |                  |                          |
|                        |                            |                     |      |                             |              | Online                                         |  | Healthy (Active)                 |              |                  |                  |               |            |        |                  |                          |
|                        |                            |                     |      |                             |              | <b>CPDisk 3</b>                                |  |                                  |              |                  |                  |               |            |        |                  |                          |
|                        |                            |                     |      |                             |              | Basic                                          |  |                                  |              |                  |                  |               |            |        |                  |                          |
|                        |                            |                     |      |                             |              | 1,99 GB                                        |  | 1.99 GB                          |              |                  |                  |               |            |        |                  |                          |
|                        |                            |                     |      |                             |              | Online                                         |  | Unallocated                      |              |                  |                  | New Partition |            |        |                  | $\overline{\phantom{a}}$ |
| $\left  \cdot \right $ |                            |                     |      |                             | $\mathbf{r}$ | Properties<br>Unallocated<br>Primary partition |  |                                  |              |                  |                  |               |            |        |                  |                          |
|                        |                            |                     |      |                             |              |                                                |  |                                  |              |                  |                  |               |            |        |                  |                          |
|                        |                            |                     |      |                             |              |                                                |  |                                  |              |                  |                  | Help          |            |        |                  |                          |

*Figure 4 – Available partitions*

A partition wizard appears to help you through the process. Click **Next** to continue.

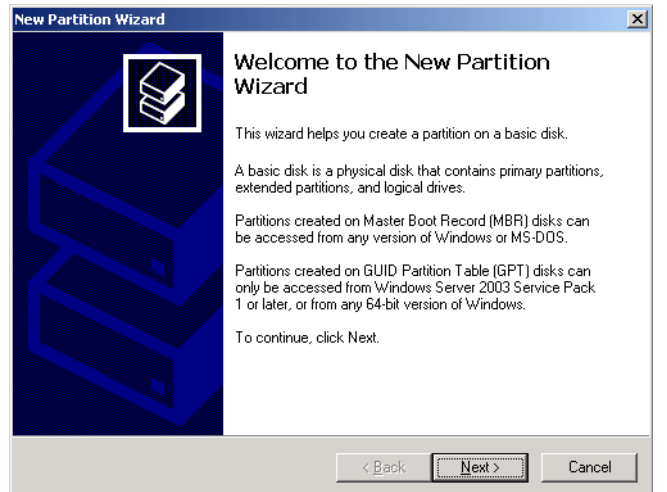

*Figure 5 – New Partition Wizard*

Create a primary partition for each disk and use the maximum size of the partition, as shown below:

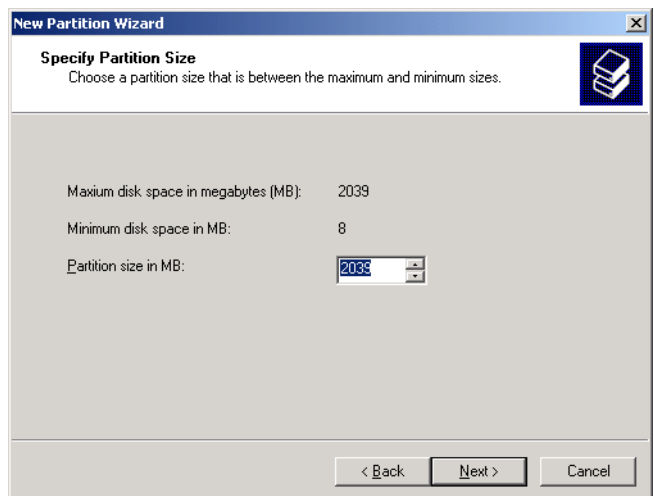

*Figure 6 – Specify partition size*

Assign a drive letter. You can use the notation presented in *[section 2.3 - Shared Storage Requirements](#page-8-3)  [on page 3](#page-8-3)*, but it is not mandatory.

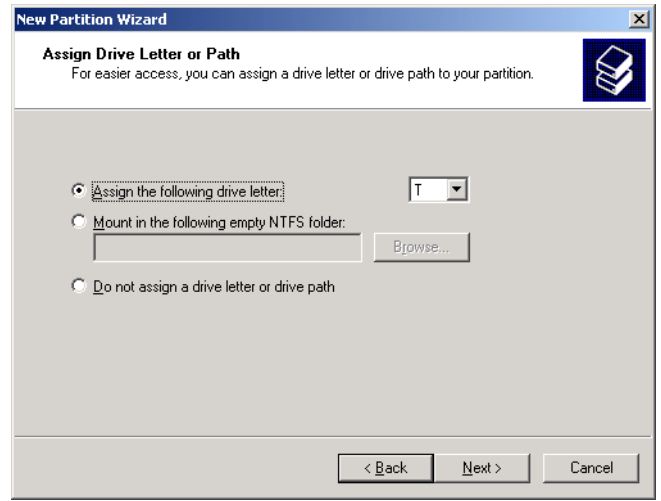

*Figure 7 – Assign Drive Letter*

Click **Next** to continue.

Format the partition and assign a label.

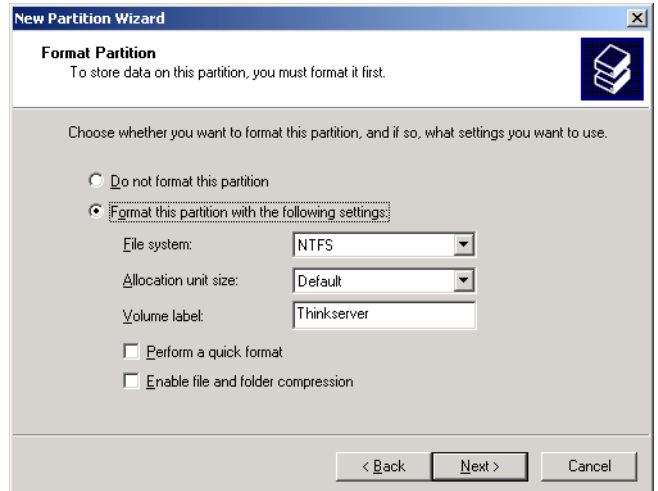

*Figure 8 – Format the partition and assign a label*

If necessary, repeat these steps until all four shared disks are available:

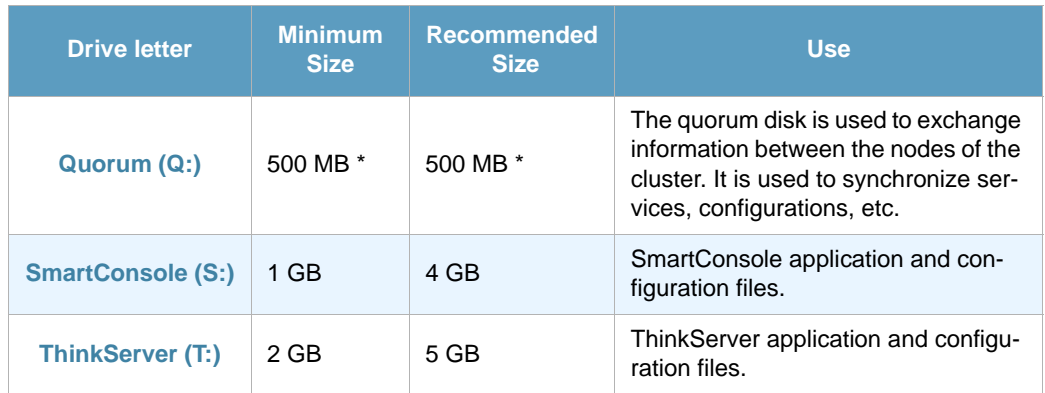

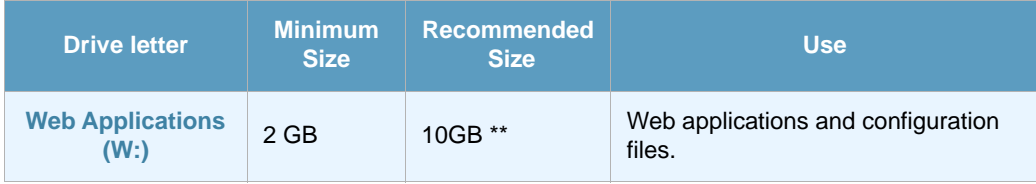

 $*$  This is the quorum size recommended by Microsoft  $1$ 

\*\* The recommended size depends on how many scheduled reports can be expected to be implemented.

Once all four shared disks are configured on SSPP-CLUS1, your disk configuration on SSPP-CLUS1 should resemble the image below:

| $\left  \frac{d}{dx} \right $ $\times$<br><b>Computer Management</b> |                              |                   |            |             |                  |          |            |                    |                          |  |
|----------------------------------------------------------------------|------------------------------|-------------------|------------|-------------|------------------|----------|------------|--------------------|--------------------------|--|
| Eile<br>Window<br>믜<br>Action<br>Help<br>View                        |                              |                   |            |             |                  |          |            | $-1$ $-1 \times 1$ |                          |  |
| 13<br>冏<br>白田<br>e R<br>$\Rightarrow$<br>⇔                           |                              |                   |            |             |                  |          |            |                    |                          |  |
| 몽<br>Computer Management (Local)                                     | Volume                       | Layout            | Type       | File System | Status           | Capacity | Free Space | % Free             | Fault Toler-             |  |
| 白霉 System Tools                                                      | <b>PEN_WS03 (D:)</b>         | Partition         | Basic      | CDFS        | Healthy          | 634 MB   | 0 MB       | 0%                 | No                       |  |
| 田 <b>团</b> Event Viewer                                              | Quorum (Q:)                  | Partition         | Basic      | <b>NTFS</b> | Healthy          | 1022 MB  | 1014 MB    | 99%                | No                       |  |
| Shared Folders<br>由                                                  | SmartConsole (S:)            | Partition         | Basic      | <b>NTFS</b> | Healthy (Active) | 1022 MB  | 1014 MB    | 99%                | No                       |  |
| Local Users and Groups<br>Ė                                          | System (C:)                  | Partition         | Basic      | <b>NTFS</b> | Healthy (System) | 7,99 GB  | 3,98 GB    | 49%                | No                       |  |
| Performance Logs and Alert.<br>中<br>Device Manager                   | Thinkserver (T:)             | Partition         | Basic NTFS |             | Healthy          | 1,99 GB  | 1,98 GB    | 99%                | No                       |  |
| 白·图 Storage                                                          |                              |                   |            |             |                  |          |            |                    |                          |  |
| <b>The A</b> Removable Storage                                       |                              |                   |            |             |                  |          |            |                    |                          |  |
| Disk Defragmenter                                                    | $\left  \right $             |                   |            |             |                  |          |            |                    |                          |  |
| Disk Management                                                      | <b>OPDisk 0</b>              |                   |            |             |                  |          |            |                    |                          |  |
| E-RA Services and Applications                                       | <b>Basic</b>                 | System (C:)       |            |             |                  |          |            |                    |                          |  |
|                                                                      | 7,99 GB                      | 7.99 GB NTFS      |            |             |                  |          |            |                    |                          |  |
|                                                                      | Online                       | Healthy (System)  |            |             |                  |          |            |                    |                          |  |
|                                                                      | <b><i><b></b></i></b> Disk 1 |                   |            |             |                  |          |            |                    |                          |  |
|                                                                      | Basic                        | Quorum (Q:)       |            |             |                  |          |            |                    |                          |  |
|                                                                      | 1022 MB                      | 1022 MB NTFS      |            |             |                  |          |            |                    |                          |  |
|                                                                      | Online                       | Healthy           |            |             |                  |          |            |                    |                          |  |
|                                                                      | <b><i><b></b></i></b> Disk 2 |                   |            |             |                  |          |            |                    |                          |  |
|                                                                      | Basic                        | SmartConsole (S:) |            |             |                  |          |            |                    |                          |  |
|                                                                      | 1022 MB                      | 1022 MB NTFS      |            |             |                  |          |            |                    |                          |  |
|                                                                      | Online                       | Healthy (Active)  |            |             |                  |          |            |                    |                          |  |
|                                                                      | <b>Disk 3</b>                |                   |            |             |                  |          |            |                    |                          |  |
|                                                                      | Basic                        | Thinkserver (T:)  |            |             |                  |          |            |                    |                          |  |
|                                                                      | 1,99 GB                      | 1,99 GB NTFS      |            |             |                  |          |            |                    |                          |  |
|                                                                      | Online                       | Healthy           |            |             |                  |          |            |                    | $\overline{\phantom{a}}$ |  |
|                                                                      | Primary partition            |                   |            |             |                  |          |            |                    |                          |  |
| $\blacktriangleright$                                                |                              |                   |            |             |                  |          |            |                    |                          |  |

*Figure 9 – Disk configuration*

# <span id="page-14-0"></span>3.2 Configure Disks on the Second Server (SSPP-CLUS2)

To make the partitions you created on SSPP-CLUS1 available from the other cluster server (SSPP-CLUS2) start the *Disk Manager* on SSPP-CLUS2.

- **•** Open the **Administrative Tools** menu,
- **•** double-click **Computer Management**, and
- **•** open the **Disk Management** tool

Right-click the *drive* and select the option **Change Drive Letter and Paths…**

<sup>1.</sup> Excerpt from "Quorum Drive Configuration Information" available at <http://support.microsoft.com/kb/280345> (17 July 2007):

<sup>&</sup>quot;It is recommended that you configure the quorum disk size to be 500 MB; this size is the minimum required for an efficient NTFS partition. Larger disk sizes are allowable but are not currently needed. It is also recommended that you configure some form of fault tolerance at the hardware level to be used for the quorum drive, such as hardware mirroring or hardware RAID. If the quorum drive is lost, the cluster may not be available."

| <b>旦</b> Computer Management                  | $ P$ $x$                 |                          |                               |      |             |                                              |               |          |            |        |                    |
|-----------------------------------------------|--------------------------|--------------------------|-------------------------------|------|-------------|----------------------------------------------|---------------|----------|------------|--------|--------------------|
| 鳳<br>File<br>Window<br>Action<br>View         | Help                     |                          |                               |      |             |                                              |               |          |            |        | $\Box$ el $\times$ |
| 同国<br>12<br>佃<br>囿<br>⇔                       |                          |                          |                               |      |             |                                              |               |          |            |        |                    |
| 봉<br>Computer Management (Local)              | Volume                   |                          | Layout                        | Type | File System |                                              | <b>Status</b> | Capacity | Free Space | % Free | Fault Tolera       |
| System Tools                                  |                          | Ореп                     |                               |      |             |                                              | Healthy       | 1.99 GB  | $1.99$ GB  | 100%   | No.                |
| 由 <b>[all]</b> Event Viewer                   | ⊟Quori                   | Explore                  |                               |      |             |                                              | Healthy       | 1022 MB  | 1014 MB    | 99%    | No                 |
| Shared Folders<br>$\overline{+}$              | ⊟Smarl                   |                          |                               |      |             | Healthy (Active)<br>Healthy (System) 7.99 GB |               | 1022 MB  | 1014 MB    | 99%    | No                 |
| <b>C</b> Local Users and Groups<br>Ė          | ⊟Syste                   | Mark Partition as Active |                               |      |             |                                              |               | 4.51 GB  | 56 %       | No     |                    |
| Performance Logs and Alert.<br>Ė              |                          |                          | Change Drive Letter and Paths |      |             |                                              |               |          |            |        |                    |
|                                               |                          | Format                   |                               |      |             |                                              |               |          |            |        |                    |
| Storage<br>e                                  |                          | Delete Partition         |                               |      |             |                                              |               |          |            |        |                    |
| Removable Storage<br>A Disk Defragmenter<br>审 |                          |                          |                               |      |             |                                              |               |          |            |        |                    |
|                                               |                          | Properties               |                               |      |             |                                              |               |          |            |        |                    |
| Disk Management                               |                          |                          |                               |      |             |                                              |               |          |            |        |                    |
| E-RA Services and Applications                |                          | Help                     |                               |      |             |                                              |               |          |            |        |                    |
|                                               | <b>OPDisk U</b><br>Basic |                          |                               |      |             |                                              |               |          |            |        |                    |
|                                               | 7.99 GB                  |                          | System (C:)<br>7.99 GB NTFS   |      |             |                                              |               |          |            |        |                    |
|                                               | Online                   |                          | Healthy (System)              |      |             |                                              |               |          |            |        |                    |
|                                               |                          |                          |                               |      |             |                                              |               |          |            |        |                    |

*Figure 10 – Change Drive Letter*

#### Assign the correct drive letter.

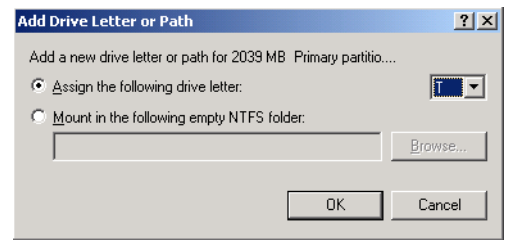

*Figure 11 – Assign the correct drive letter*

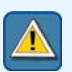

### **Important**

Assign the same letters for each partition on both servers. For example, if you used the letter S to represent the SmartConsole unit on SSPP-CLUS1, also use the letter S to represent the SmartConsole unit on SSPP-CLUS2.

## <span id="page-15-0"></span>3.3 Ethernet Configuration for Redundancy

To communicate the between different cluster nodes, create a heartbeat between the nodes and avoid a single point of failure, Microsoft recommends enabling a dedicated network interface for each cluster node. As this configuration is not mandatory for our purposes, it is not discussed in this document. However we suggest you follow Microsoft's recommendations described in *Recommended private "Heartbeat" configuration on a cluster server* available from the Microsoft Web site (July 2007) [http://](http://support.microsoft.com/kb/258750/EN-US/) [support.microsoft.com/kb/258750/EN-US/](http://support.microsoft.com/kb/258750/EN-US/)

# Chapter 4 Install Tango/04 Products on the First Node

<span id="page-16-1"></span><span id="page-16-0"></span>Once you have configured the disks, and prior to configuring the cluster, you need to install the Tango/04 software. Place the Tango/04 products DVD in one of the servers, or a network shared folder.

For detailed information about the installation process, refer to the individual product installation guides.

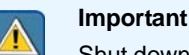

Shut down SSPP-CLUS2 server to ensure that disks are not being used by SSPP-CLUS2 while installing software on SSPP-CLUS1

Status:

SSPP-CLUS1: Started SSPP-CLUS2: Stopped

# <span id="page-16-4"></span><span id="page-16-2"></span>4.1 Install ThinkServer

## <span id="page-16-3"></span>4.1.1 ThinkServer

Install ThinkServer on a shared disk, (for example disk T:) because ThinkServer configuration files must be accessible from both servers. The configuration files are stored in the following folders:

- **• Templates**: Messages generated by the monitors.
- **• Config**: Monitor configurations.
- **•** a number of files are stored in the **ThinkServer** folder.

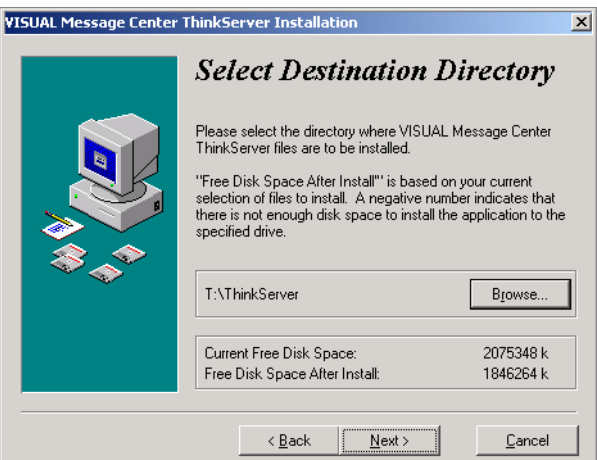

*Figure 12 – Install ThinkServer on one of the shared disks you created earlier (for example: drive T:).*

Once the application is installed on the shared disk, we need to install ThinkServer as a system service. You can do this from the Windows start menu as shown in the image below.

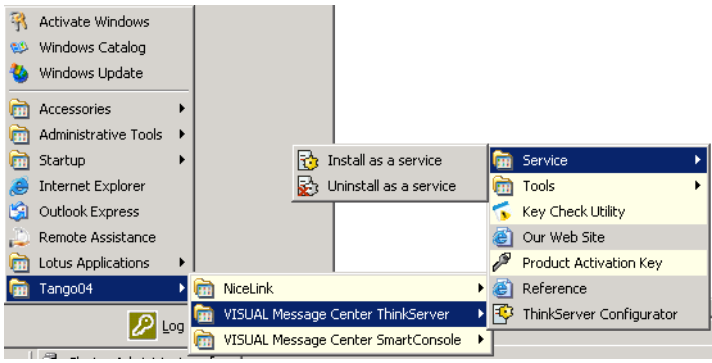

*Figure 13 – Install ThinkServer as a service from the Start menu*

## <span id="page-17-0"></span>4.1.2 Nicelink

<span id="page-17-1"></span>When installing ThinkServer choose to install NiceLink environment. NiceLink should be installed in the system drive (C:) on both systems (SSPP-CLUS1 and SSPP-CLUS2)

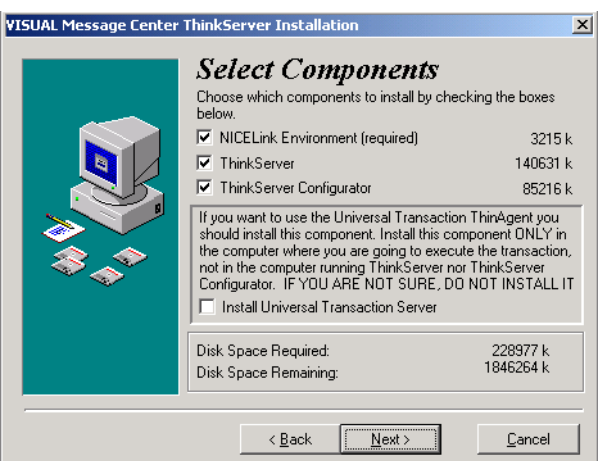

*Figure 14 – Choose to install NiceLink Environment*

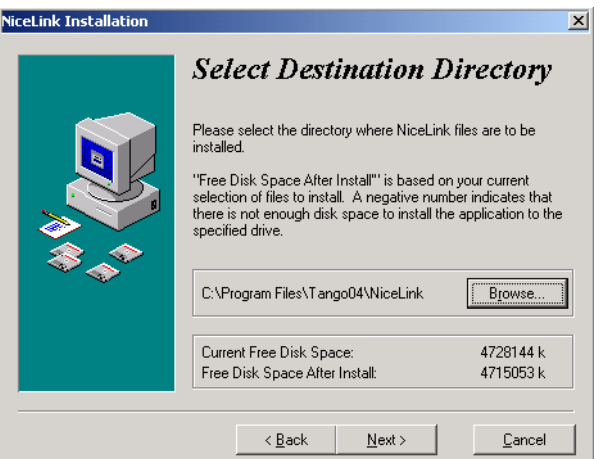

*Figure 15 – Install NiceLink in the system drive*

## <span id="page-18-0"></span>4.1.3 Configure database

<span id="page-18-1"></span>ThinkServer and SmartConsole share a database: ThinkServer generates and stores events and SmartConsole reads and processes them.

As we are configuring a high availability environment, we'll probably want to make the products work with a high-availability database. Keep in mind that any failure in the database used by ThinkServer and SmartConsole will stop the monitoring process.

To configure the database, open the **Database Configurator** from the ThinkServer program menu, and choose an *ODBC connection* that points to a valid database.

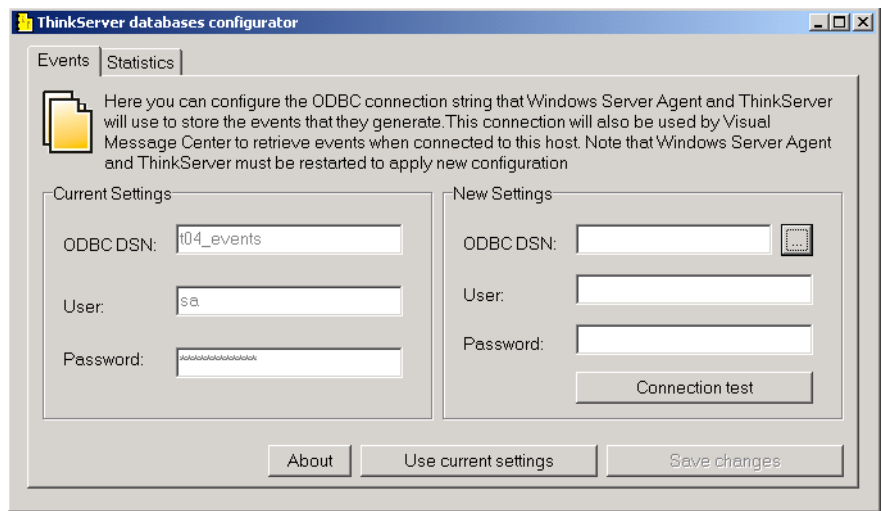

*Figure 16 – Choose an ODBC connection. The selected database must be shared between all ThinkServers in the cluster*

Configuration of a clustered database is not in the scope of this document. Depending on the clusters database you choose to configure, for example a SQL Server, you can find extensive documentation on the Internet. In addition we recommend the following documentation:

**•** Microsoft SQL Server 2000 Failover clustering

[http://www.microsoft.com/technet/prodtechnol/sql/2000/maintain/](http://www.microsoft.com/technet/prodtechnol/sql/2000/maintain/failclus.mspx#E1F) failclus.mspx#E1F

**•** SQL Server 2005 Failover Clustering White Paper

```
http://www.microsoft.com/downloads/details.aspx?FamilyID=818234dc-a17b-
4f09-b282-c6830fead499&DisplayLang=en
```
## <span id="page-19-0"></span>4.1.4 Install Applications Agent

<span id="page-19-3"></span>Install Applications Agent on the same shared disk as ThinkServer (disk T:) because Applications Agent configuration files must be accessible from both servers.

# <span id="page-19-1"></span>4.2 Install SmartConsole

Install SmartConsole on a shared disk, for example disk S:. The SmartConsole configuration is stored in the registry, and inside the product folder there are several items that should be accessible from both servers, including:

- **• Maps**: Enterprise Views images (BMP)
- **• Templates**: Text templates used for notifications.

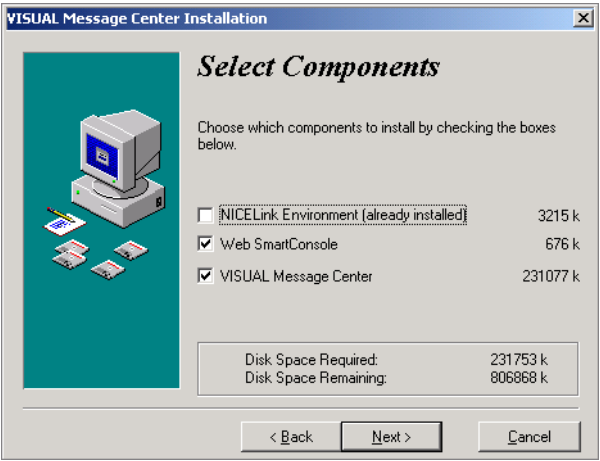

*Figure 17 – Select components to install. Then select to install it as "Service Mode"*

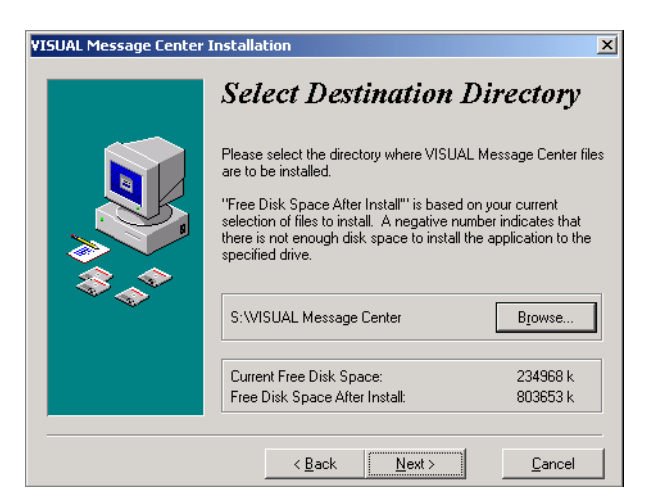

*Figure 18 – Select to install SmartConsole on drive S:*

## <span id="page-19-2"></span>4.2.1 Configure SmartConsole

<span id="page-19-4"></span>To configure the SmartConsole you need to select which High Availability (HA) mode you wish to use in SmartConsole using the **SmartConsole HA Manager**.

Click the **Windows Start menu** > **Program Files** > **Tango/04** > **VISUAL Message Center SmartConsole Tools** > **SmartConsole HA Manager**.

#### The following window will open:

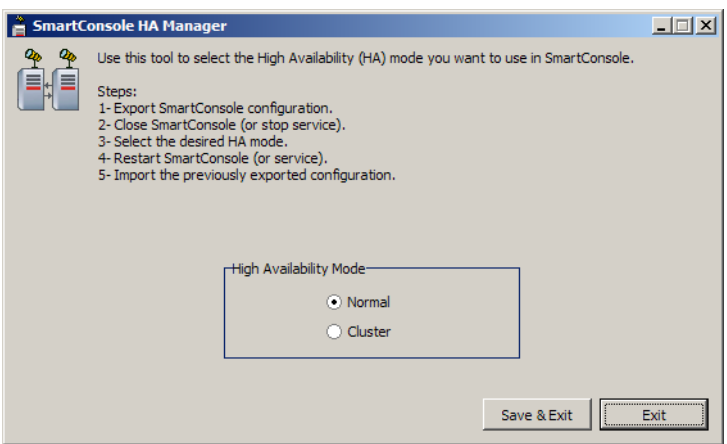

*Figure 19 – SmartConsole HA Manager*

Complete the following steps as explained in the SmartConsole HA Manager, to successfully configure the High Availability mode:

- **Step 1.** Export SmartConsole configuration.
- **Step 2.** Close the SmartConsole (or stop the service).
- **Step 3.** Select the desired HA mode. Select **Normal** or **Cluster** from the **High Availability Mode** box.
- **Step 4.** Restart SmartConsole (or service).
- **Step 5.** Import the previously exported configuration.

Click **Save & Exit** to apply the selected HA mode and exit the SmartConsole HA Manager.

SmartConsole should now be installed on the server as a service. If this is not the case, you can do so now from the Tango/04 product menu, as shown in *[Figure 20](#page-20-0)* below. Start the SmartConsole service (open the Windows Start menu, select Run, and enter net start smartconsole). You will be asked to create a NiceLink connection.

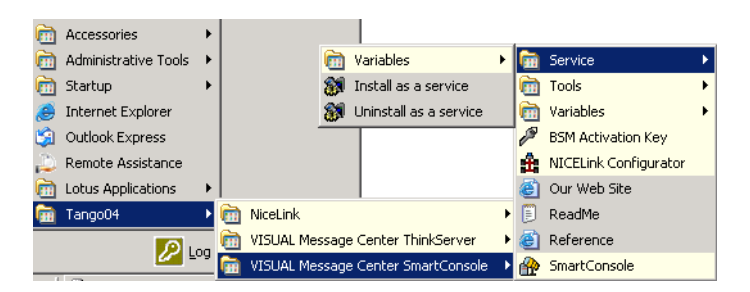

*Figure 20 – Install SmartConsole as a service from the Start menu*

<span id="page-20-0"></span>By default the NiceLink configuration file will be stored in C:\WINDOWS\system32\Systems.NLK. Regardless of where you choose to store the NiceLink configuration file, make sure the file is stored in a **non-shared disk**, for example C:

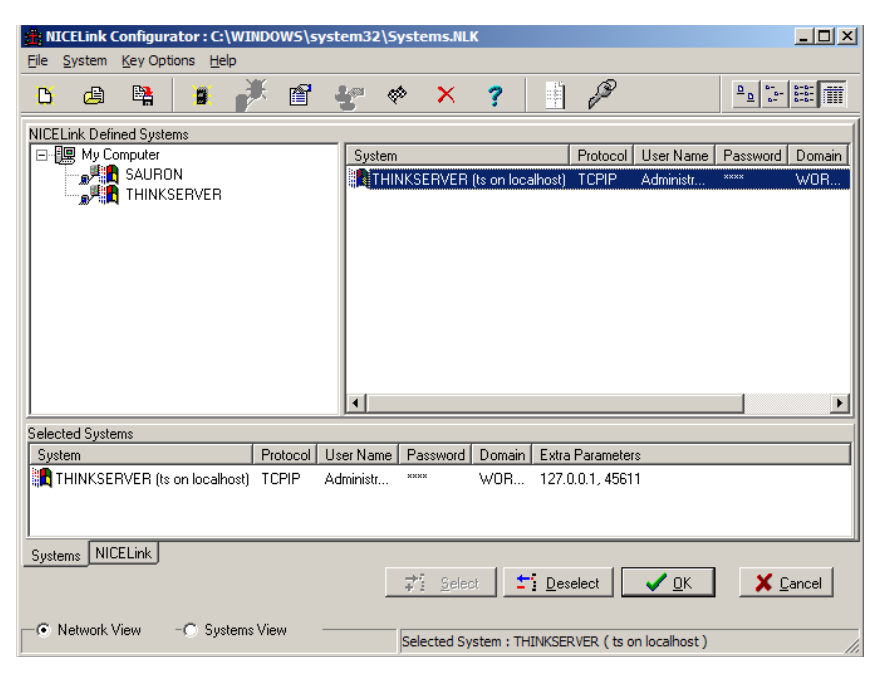

*Figure 21 – NiceLink Configurator*

Configure a NiceLink system to point at LOCALHOST, specify a user name and select **save password**

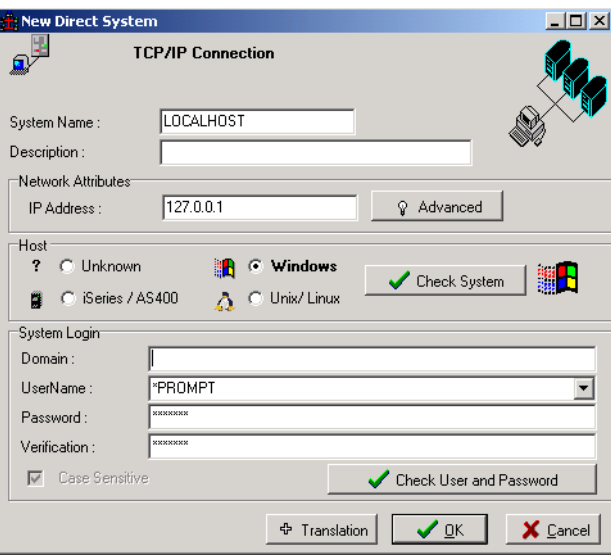

*Figure 22 – Configure a new TCP/IP connection*

Select the new system so the SmartConsole can connect to it.

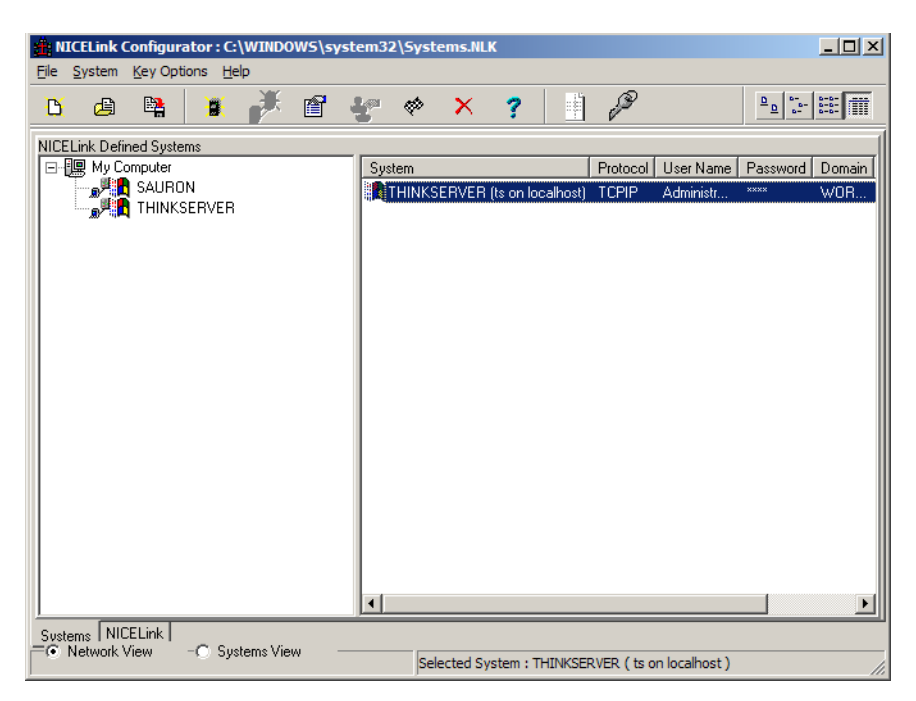

*Figure 23 – A connection to localhost is selected in NiceLink*

Once you open the SmartConsole check that the system has been connected successfully.

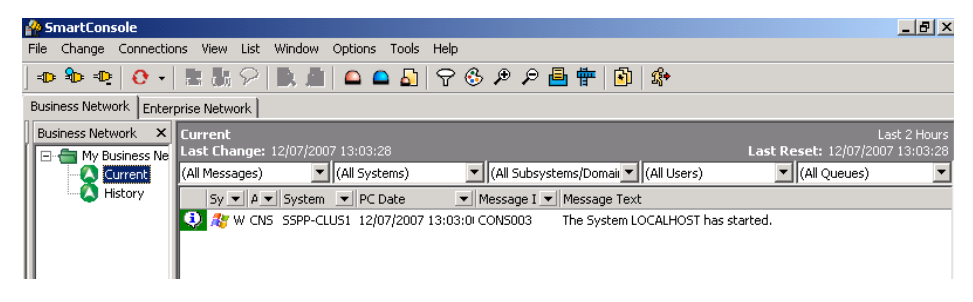

*Figure 24 – Check the system has started*

SmartConsole can be configured to automatically store and replicate its configuration, and if a node change occurs it can maintain the configuration and the status. To achieve this you need to set the SmartConsole to **resilient mode**.

To set the console to **resilient mode:**

- **•** Open the **Options** menu and select **Options**.
- **•** open the **console mode** tab and select Resilient.
- **•** click **OK** to continue.

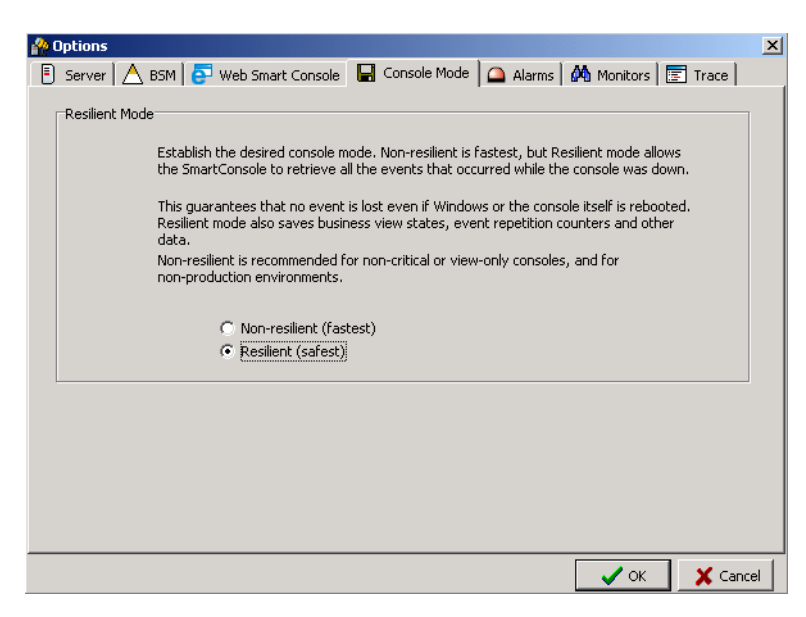

*Figure 25 – Select resilient mode from the Console Mode tab*

## <span id="page-23-3"></span><span id="page-23-0"></span>4.3 Install Web Applications

Install all Web applications on the same shared disk, for example disk W: because the configuration files must be accessible from both servers.

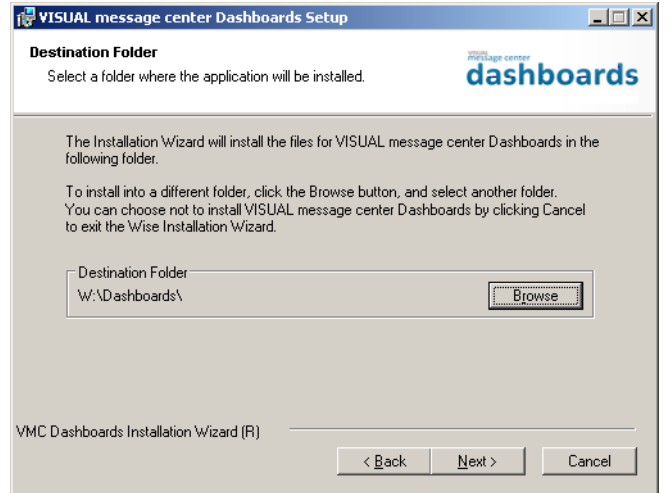

*Figure 26 – Install all Web applications on the shared disk you created earlier. In this example Dashboards is installed on drive W:*

## <span id="page-23-1"></span>4.3.1 VISUAL Message Center Reports

When installing VISUAL Message Center Reports you also need to install the *Tango/04 Scheduler* and *Shared Objects*.

For further information regarding installing Reports please refer to the *[VISUAL Message Center Reports](http://customers.tango04.com/content/374
)  [Installation Guide.](http://customers.tango04.com/content/374
)*

## <span id="page-23-2"></span>4.3.2 VISUAL Message Center Dashboards

For further information regarding installing Dashboards please refer to the *[VISUAL Message Center](http://customers.tango04.com/content/995
)  [Dashboards Installation Guide.](http://customers.tango04.com/content/995
)*

Install Tango/04 Products on the First Node

## <span id="page-24-0"></span>4.3.3 VISUAL Message Center SmartConsole Web Client

For further information regarding installing Web SmartConsole please refer to the *[VISUAL Message](http://customers.tango04.com/content/956
)  [Center SmartConsole Web Client Installation Guide.](http://customers.tango04.com/content/956
)*

# <span id="page-25-0"></span>Chapter 5 5 Install Tango/04 Products on the Second Node

<span id="page-25-1"></span>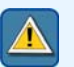

#### **Important**

First shut down the SSPP-CLUS1 server. Then start the SSPP-CLUS2 server. This ensures that any disk cache from shared disks has been cleared and disks are no longer in use by SSPP-CLUS1, while installing software on SSPP-CLUS2

Status:

SSPP-CLUS1: Stopped SSPP-CLUS2: Started

## <span id="page-25-2"></span>5.1 Install ThinkServer

This second installation is necessary to create the appropriate configuration changes on the SSPP-CLUS2 server, including shortcuts, ThinkServer Configurator, Database Configurator and the Windows service.

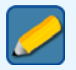

### **Note**

This second installation will overwrite files previously copied to T: which is not a problem.

## <span id="page-25-3"></span>5.1.1 ThinkServer

To install ThinkServer on SSPP-CLUS2 follow the steps described in *[section 4.1 - Install ThinkServer on](#page-16-4)  [page 11](#page-16-4)*.

## <span id="page-25-4"></span>5.1.2 NiceLink

To install NiceLink follow the steps described in *[section 4.1.2 - NiceLink on page 12](#page-17-1)*.

## <span id="page-25-5"></span>5.1.3 Database

Configure the database the same way you did for SSPP-CLUS1. For details *[see section 4.1.3 - Configure](#page-18-1)  [database on page 13](#page-18-1)*.

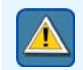

Both servers should point to the same database.

**Important**

Install Tango/04 Products on the Second Node

## <span id="page-26-0"></span>5.1.4 Applications Agent

Install Applications Agent on SSPP-CLUS2.

## <span id="page-26-1"></span>5.2 SmartConsole

To install SmartConsole on SSPP-CLUS2 follow the steps described in *[section 4.2 - Install SmartConsole](#page-19-3)  [on page 14](#page-19-3)*.

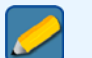

**Note**

**Note**

This second installation will overwrite files previously copied to S: which is not a problem.

You also need to configure the LOCALHOST connection in NiceLink as you did for SSPP-CLUS1. For details *[see section 4.2.1 - Configure SmartConsole on page 14](#page-19-4)*.

# <span id="page-26-2"></span>5.3 Web Applications

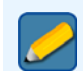

This second installation will overwrite files previously copied to W: which is not a problem.

Please *[see section 4.3 - Install Web Applications on page 18](#page-23-3)* for further details regarding installing Web applications on SSPP-CLUS2.

# Chapter 6 **Cluster Configuration**

<span id="page-27-1"></span><span id="page-27-0"></span>This chapter describes how to create and configure the cluster and its resources (disks, Ethernet and applications) in order to run Tango/04 products in a High Availability environment.

In this chapter we will create the following:

- **•** a cluster (CLUSTER)
- **•** two nodes:
	- − SSPP-CLUS1
	- − SSPP-CLUS2
- **•** four groups of resources:
	- − Cluster Group: contains cluster resources such as the quorum disk (Disk Q:), the Cluster Name and the Cluster IP Address
	- − SmartConsole: contains a physical disk (S:)
	- − ThinkServer: contains a physical disk (T:)
	- − WebApplications: contains a physical disk (W:)

## <span id="page-27-2"></span>6.1 Create the Cluster

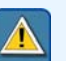

#### **Important**

Before you begin shut down server SSPP-CLUS2 and start server SSPP-CLUS1. This ensures that any disk cache from shared disks has been cleared and disks are no longer in use by SSPP-CLUS2, while configuring SSPP-CLUS1.

Status:

```
SSPP-CLUS1: Started
SSPP-CLUS2: Stopped
```
#### **To create a new cluster:**

**Step 1.** Open **Administrative Tools**, and then open **Cluster Administrator**.

| <b>Administrative Tools</b>                                                          |                     |  |  |  |  |  |  |
|--------------------------------------------------------------------------------------|---------------------|--|--|--|--|--|--|
| Favorites<br>File<br>Edit<br>View                                                    | Help<br>Tools       |  |  |  |  |  |  |
| Back $\ast$ $\bullet$ $\ast$ $\bullet$ $\bullet$ Search $\bullet$ Folders<br>B 9 X 9 |                     |  |  |  |  |  |  |
| Address 4 Administrative Tools                                                       | Go                  |  |  |  |  |  |  |
| Name                                                                                 | Type<br><b>Size</b> |  |  |  |  |  |  |
| Certification Authority                                                              | Shortcut<br>2 KB    |  |  |  |  |  |  |
| <b>R</b> Cluster Administrator                                                       | Shortcut<br>2 KB    |  |  |  |  |  |  |
| Component Services                                                                   | Shortcut<br>2 KB    |  |  |  |  |  |  |
| Computer Management                                                                  | Shortcut<br>2 KB    |  |  |  |  |  |  |
| Configure Your Server Wizard                                                         | Shortcut<br>2 KB    |  |  |  |  |  |  |
| Data Sources (ODBC)                                                                  | Shortcut<br>2 KB    |  |  |  |  |  |  |
| Distributed File System                                                              | Shortcut<br>2 KB    |  |  |  |  |  |  |
| MB Event Viewer                                                                      | 2 KB<br>Shortcut    |  |  |  |  |  |  |
| Licensing                                                                            | Shortcut<br>2 KB    |  |  |  |  |  |  |
| 景 Local Security Policy                                                              | Shortcut<br>2 KB    |  |  |  |  |  |  |
| Manage Your Server                                                                   | Shortcut<br>2 KB    |  |  |  |  |  |  |
| 器Microsoft .NET Framework 1                                                          | Shortcut<br>2 KB    |  |  |  |  |  |  |
| KB Microsoft .NET Framework 1                                                        | Shortcut<br>2 KB    |  |  |  |  |  |  |
|                                                                                      |                     |  |  |  |  |  |  |

*Figure 27 – Cluster Administrator is available from Administrative Tools*

**Step 2.** Select the option **Create new cluster** from the window that appears.

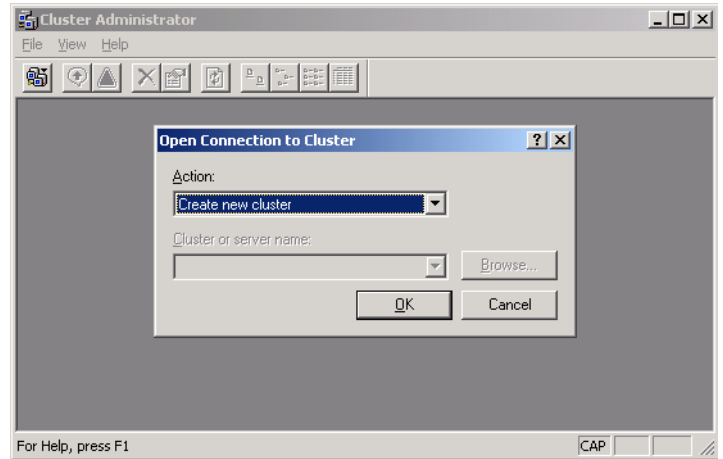

*Figure 28 – Create a new cluster*

**Step 3.** The New Server Cluster Wizard appears.

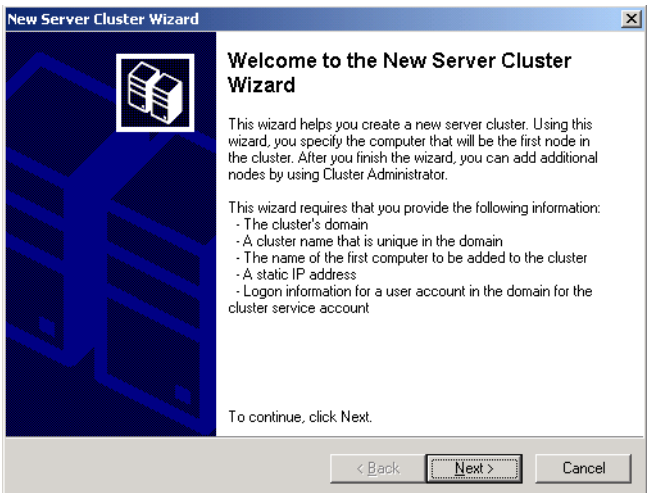

*Figure 29 – New Server Cluster Wizard*

Click **Next** to continue.

- **•** Select the *domain* where you want to create the cluster from the Domain drop-down list box (In our example this is SSPP)
- **•** Enter a *name* for the Cluster in the Cluster name field (CLUSTER)

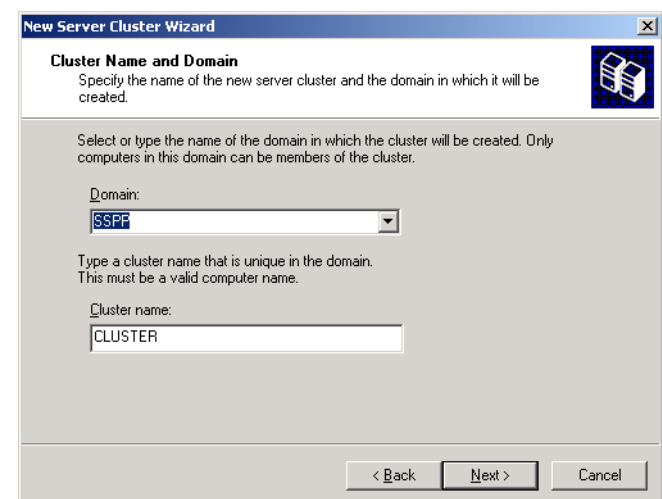

*Figure 30 – Enter the domain where you want to create the cluster and the cluster name* 

**Step 4.** Enter the name of the *server* that will be the *first node* in the new cluster.

Enter SSPP-CLUS1 in the Computer name field. Or click **Browse** to navigate to the correct server.

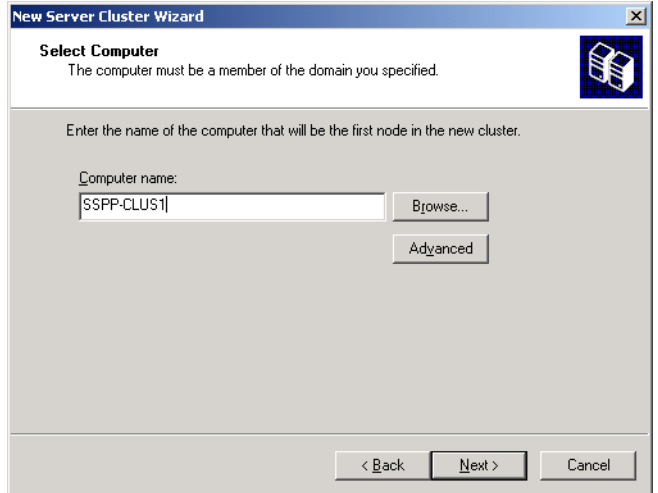

*Figure 31 – Enter SSPP-CLUS1 for the first node in the cluster*

Click **Next** to continue

**Step 5.** The cluster wizard will check whether all requirements are met, as shown in the image below:

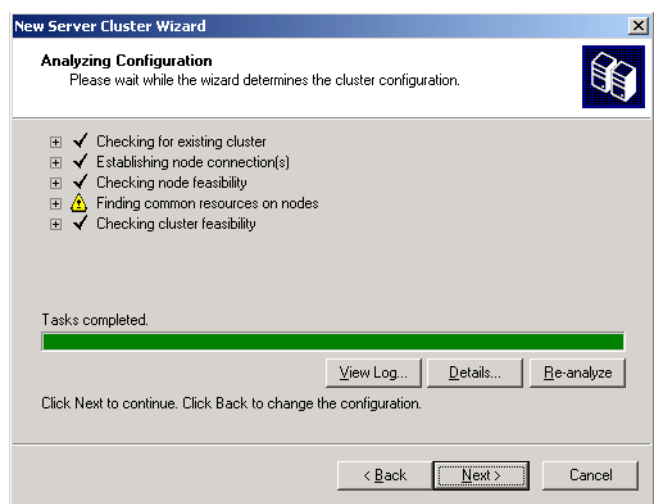

*Figure 32 – The new cluster wizard checks the cluster configuration*

**Step 6.** Once the configuration is correct and verified you need to enter the *IP address* of the first node (SSPP-CLUS1) so that the cluster management tool can connect to the cluster.

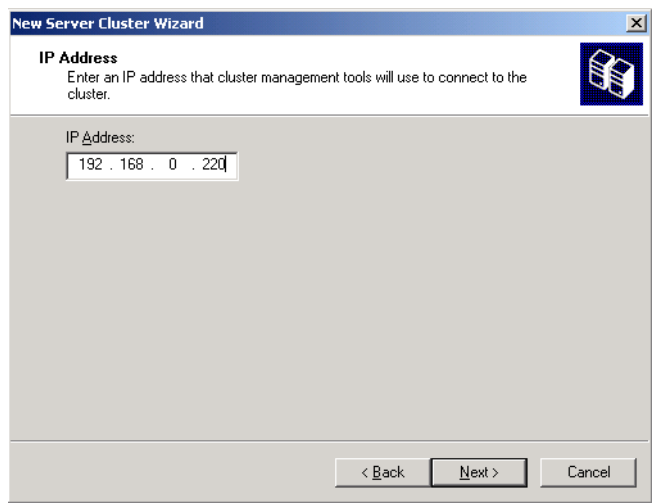

*Figure 33 – Specify an IP address for the cluster*

Click **Next** to continue.

**Step 7.** Enter the user name, password and domain details for the account that will run the cluster service.

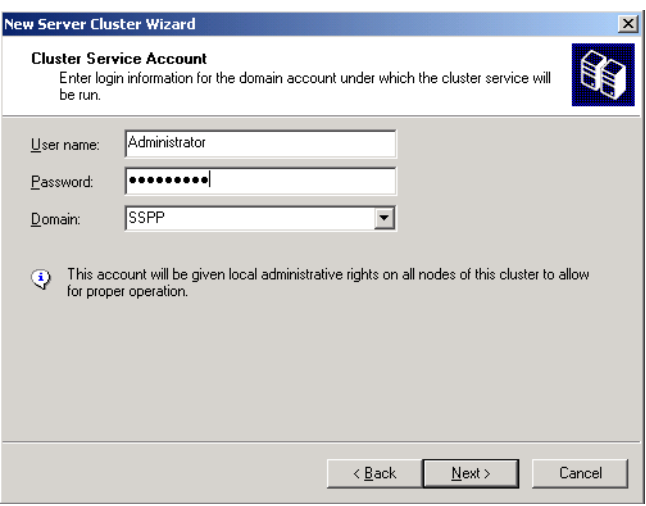

*Figure 34 – Enter the account details for running the cluster service*

Click **Next** to continue.

**Step 8.** In the window that appears, you can see the proposed cluster configuration. Check that all settings are as required and specify the quorum disk. In our example we select Disk Q:.

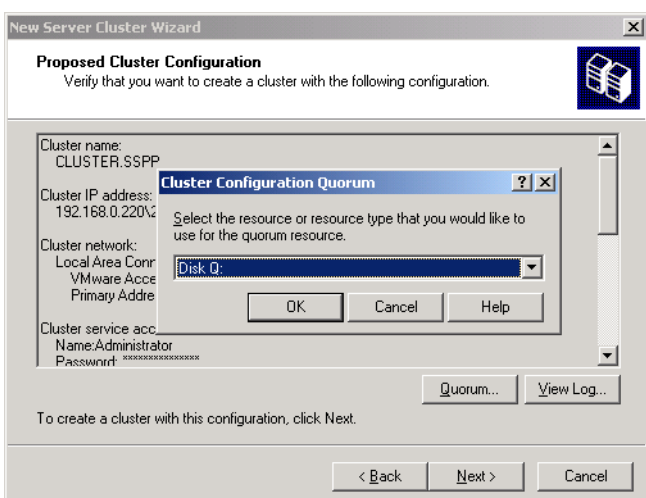

*Figure 35 – The proposed configuration. Select disk Q: to be the quorum disk*

Click **Next** to continue.

**Step 9.** The cluster wizard will check the cluster configuration and create the new cluster.

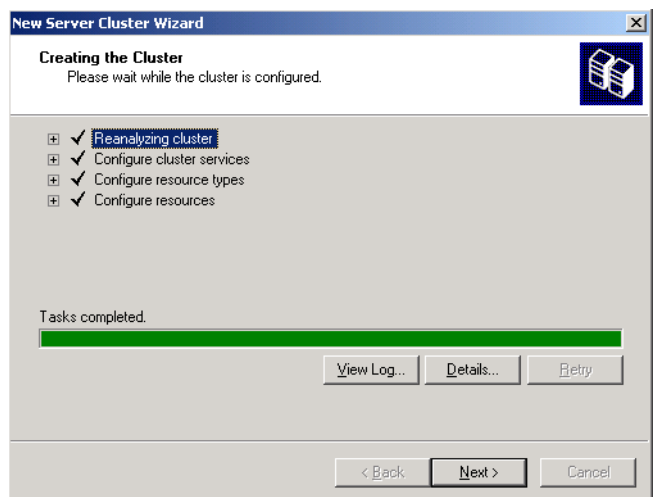

*Figure 36 – The wizard checks the configuration and creates the cluster.*

Click **Next** to continue.

**Step 10.** Add a *Network Name* resource to the main cluster node.

Right-click the main cluster node CLUSTER, select **New** and click **Resource**.

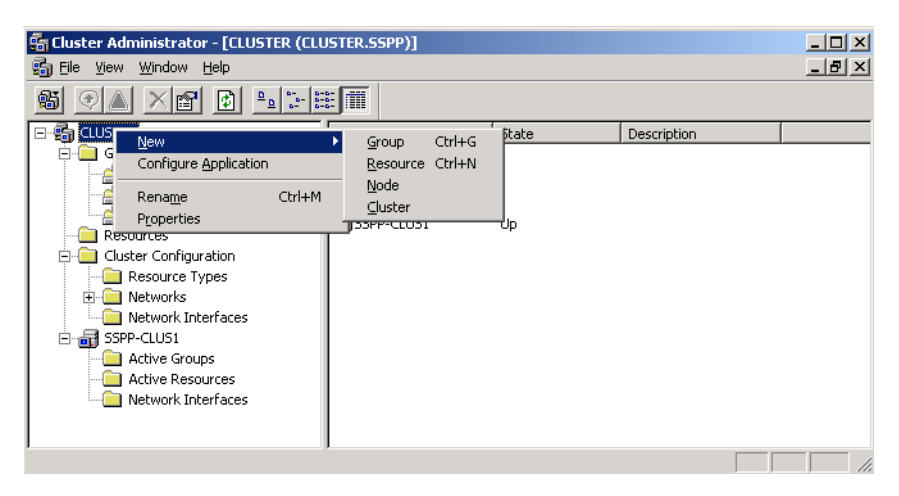

*Figure 37 – Add a new resource*

Enter the name of the network resource you want to add (for example TANGOCLS) and click Next to continue.

**Step 11.** The cluster administrator shows the details of the newly created cluster.

| <b>G</b> Cluster Administrator - [CLUSTER (CLUSTER.SSPP)] |                        |        |            |               |               | <u>_  미 × </u> |
|-----------------------------------------------------------|------------------------|--------|------------|---------------|---------------|----------------|
| <b>San</b> Eile View<br>Window<br>Help                    |                        |        |            |               |               | $-10 \times$   |
| ▫<br>M<br>鯌<br>Ħ<br>$\overline{\mathbf{a}}$<br>75         | $8 - 8 - 8$<br>m       |        |            |               |               |                |
| <b>CLUSTER</b><br>850<br>冃                                | Name                   | State  | Owner      | Group         | Resource T    | Desi           |
| Groups                                                    | Cluster IP Address     | Online | SSPP-CLUS1 | Cluster Group | IP Address    |                |
| Cluster Group                                             | <b>Li</b> Cluster Name | Online | SSPP-CLUS1 | Cluster Group | Network Name  |                |
| Group 0                                                   | <b>Disk Q:</b>         | Online | SSPP-CLUS1 | Cluster Group | Physical Disk |                |
| Group 1<br><b>Resources</b>                               | Li Disk S:             | Online | SSPP-CLUS1 | Group 0       | Physical Disk |                |
| Cluster Configuration                                     | <b>DiDisk T:</b>       | Online | SSPP-CLUS1 | Group 1       | Physical Disk |                |
| Resource Types                                            |                        |        |            |               |               |                |
| Networks<br>圧                                             |                        |        |            |               |               |                |
| Network Interfaces                                        |                        |        |            |               |               |                |
| SSPP-CLUS1<br>÷н                                          |                        |        |            |               |               |                |
| Active Groups                                             |                        |        |            |               |               |                |
| Active Resources                                          |                        |        |            |               |               |                |
| Network Interfaces                                        |                        |        |            |               |               |                |
|                                                           | $\lvert$               |        |            |               |               |                |
| For Help, press F1                                        |                        |        |            |               |               |                |

*Figure 38 – Cluster Administrator showing details of the new cluster with the first node created (SSPP-CLUS1)*

**Step 12.** The Cluster wizard has automatically created four groups of resources:

- **•** Cluster Group: contains cluster resources such as the quorum disk (Disk Q:), the Cluster Name and the Cluster IP Address
- **•** Group 0: contains a physical disk (S:)
- **•** Group 1: contains a physical disk (T:)
- **•** Group 2: contains a physical disk (W:)

Now you are ready to add a second node to the cluster.

## <span id="page-33-0"></span>6.2 Add a Second Node to the Cluster

#### **To add SSPP-CLUS2 to the new cluster:**

**Step 1.** Right-click the main cluster node CLUSTER, select **New** and click **Node**.

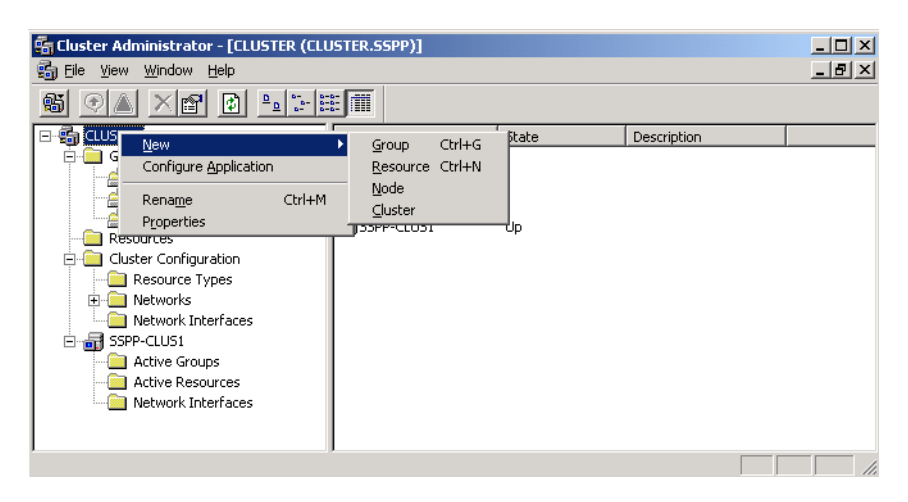

*Figure 39 – Add a new node*

**Step 2.** The Add Nodes Wizard appears.

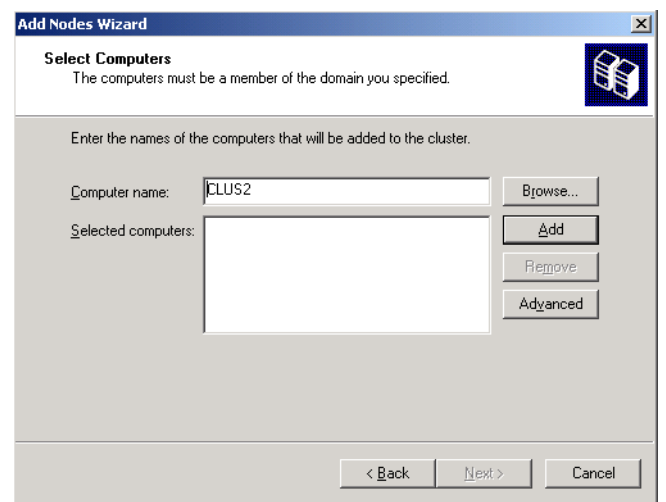

*Figure 40 – Add SSPP-CLUS2 to the cluster*

Enter the *server* you want to add as the *second node* (SSPP-CLUS2), and click **Next** to continue.

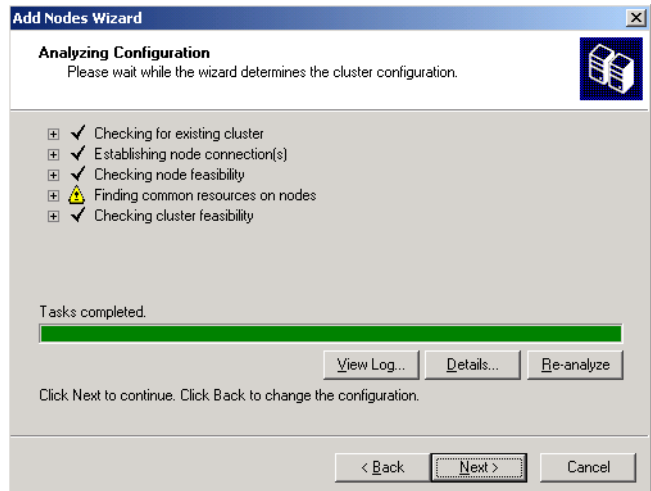

*Figure 41 – The wizard checks the cluster configuration*

- **Step 3.** The wizard will indicate whether the SSPP-CLUS2 server can be added to the cluster. Click **Next** to continue.
- **Step 4.** You will be asked for administrator login details and to confirm the operation.

The Add Nodes Wizard checks the configuration again, before adding the new node.

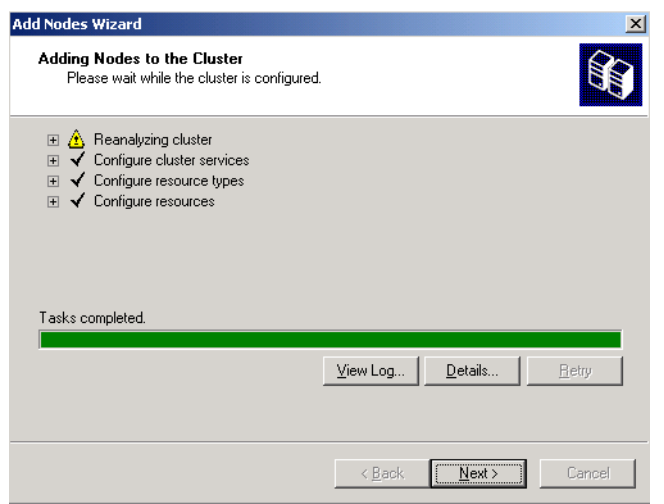

*Figure 42 – Creating the second node in the cluster*

# <span id="page-35-0"></span>6.3 Rename the groups

We recommend you rename the groups of resources that are automatically created by the Cluster Wizard as follows:

- **•** the group containing disk S: to SmartConsole
- **•** the group containing disk T: to ThinkServer
- **•** the group containing disk W: to WebApplications.

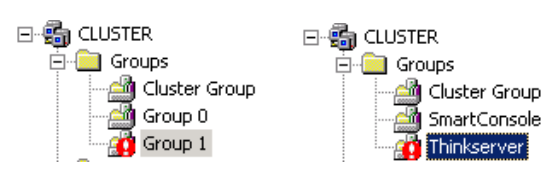

*Figure 43 – Rename the Groups*

# Chapter 7 **Cluster Resources Configuration**

<span id="page-36-1"></span><span id="page-36-0"></span>To get ThinkServer, SmartConsole and the Web applications working on any of the cluster nodes, we need to make the shared disks available to the different nodes. To accomplish this we need to configure the *groups* created in the previous chapter which use the relevant resource (T:, S:, or W:), to start the related services.

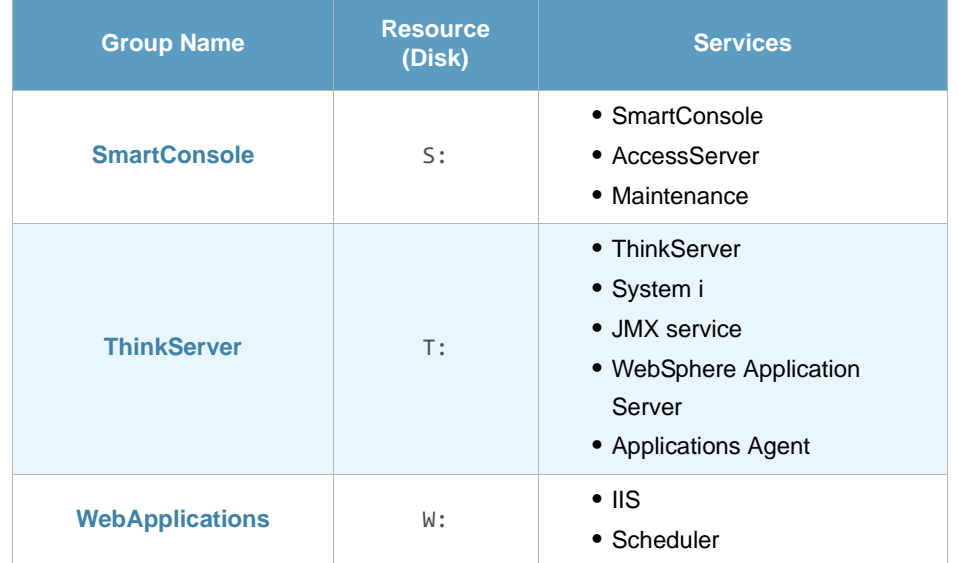

By configuring the ThinkServer, SmartConsole or a Web application as a cluster application the cluster will check whether the application is being executed in one of the nodes.

Details of the configuration for each application are discussed in the following sections.

## <span id="page-36-2"></span>7.1 Configure ThinkServer

First we are going to make the T: disk available on this node. To do this we are going to create a Group which uses the T: resource, and then starts ThinkServer service.

In order for the cluster to check whether the application is being executed in one of the nodes, we are going to configure ThinkServer as a cluster application.

To configure ThinkServer as a cluster application we need to create the following resources:

**• Physical Disk** (Disk T:)

- **• IP Address** (ThinkServer IP)
- **• Network Name** (CLUS-TS)
- **•** five **Generic Service** resources:
	- − **ThinkServer service**: (ThinkServer)
	- − **System i** (ThinkServer Java System i Server)
	- − **JMX service:** ThinkServer JMXServer JSR
	- − **WebSphere Application Server service:** ThinkServer JMXServer WAS
	- − **Applications Agent service:** Applications Agent

## <span id="page-37-0"></span>7.1.1 Create a Physical Disk Resource

We start by creating a *Physical Dis*k resource which the ThinkServer service will mount in order to run.

#### **To create a Physical Disk resource:**

**Step 1.** Open **Administrative Tools**, and then open **Cluster Administrator**.

| <b>T</b> Administrative Tools                  | $\times$                                           |
|------------------------------------------------|----------------------------------------------------|
| Favorites<br>File<br>Edit<br>View              | Help<br>Tools                                      |
| Search<br>Back -                               | <b>P</b> Folders<br>$\mathbb{Z} \times$<br>m<br>HТ |
| Address 4 Administrative Tools                 | Go                                                 |
| Name                                           | Size<br>Type                                       |
| Certification Authority                        | Shortcut<br>2 KB                                   |
| <b>Cluster Administrator</b>                   | Shortcut<br>2 KB                                   |
| Component Services                             | Shortcut<br>2 KB                                   |
| Computer Management                            | Shortcut<br>2 KB                                   |
| Configure Your Server Wizard                   | Shortcut<br>2 KB                                   |
| Data Sources (ODBC)                            | Shortcut<br>2 KB                                   |
| <b>Distributed File System</b>                 | Shortcut<br>2 KB                                   |
| 引Event Viewer                                  | Shortcut<br>2 KB                                   |
| Licensing                                      | Shortcut<br>2 KB                                   |
| 景 Local Security Policy                        | 2 KB<br>Shortcut                                   |
| Manage Your Server<br>$\overline{\phantom{a}}$ | Shortcut<br>2 KB                                   |
| 器Microsoft .NET Framework 1                    | Shortcut<br>2 KB                                   |
| 器如Microsoft .NET Framework 1….                 | Shortcut<br>2 KB                                   |
|                                                |                                                    |

*Figure 44 – Cluster Administrator is available from Administrative Tools*

**Step 2.** Right-click the *ThinkServer* group in the cluster tree, select **New** and click **Resource**.

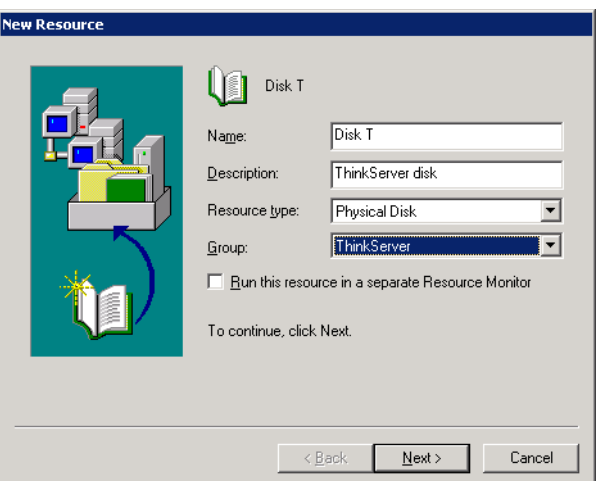

*Figure 45 – Create a Physical Disk resource for the ThinkServer group* 

- **•** Enter Disk T: in the Name field
- **•** enter a *description* for the new resource in the Description field
- **•** select Physical Disk from the **Resource type** drop-down list box
- **•** make sure ThinkServer is selected in the **Group** drop-down list box

**Step 3.** To make the application available to both servers, specify the *possible owners*. In our example we select both SSPP-CLUS1 and SSPP-CLUS2 from the Available nodes list and click the **Add** button.

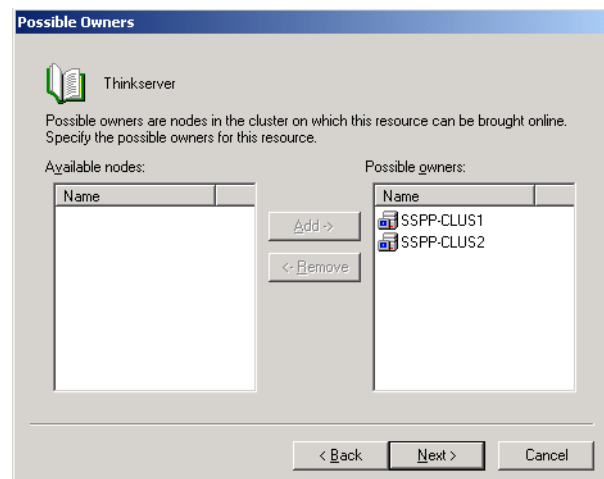

*Figure 46 – Add both nodes as possible owners for the ThinkServer Service*

Click **Next** to continue.

**Step 4.** Select the Dependencies.

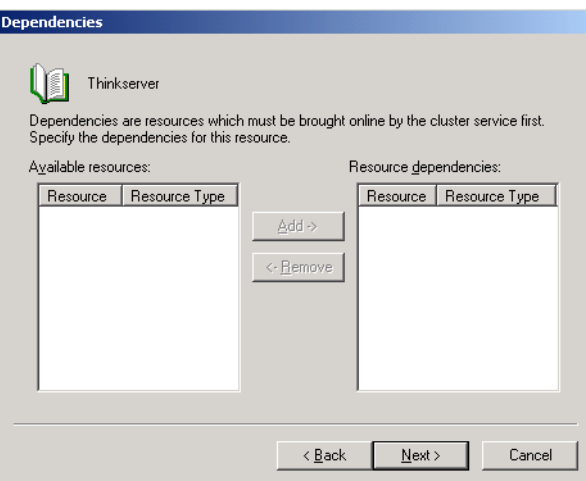

*Figure 47 – No dependencies added for this resource*

There are no dependencies for the Physical Disk resource, so click **Next** to continue.

**Step 5.** Select the correct disk (Disk T:) from the drop-down list box.

Click **Finish**.

## <span id="page-38-0"></span>7.1.2 Create an IP Address Resource

In certain circumstances you may want to work with ThinkServer from a client PC. We can achieve this by configuring *IP Address* and *Network Name* resources in the ThinkServer Group.

#### **To create an IP Address resource:**

**Step 1.** Create an *IP Address* resource in the ThinkServer group.

Right-click the *ThinkServer* group in the cluster tree, select **New** and click **Resource**.

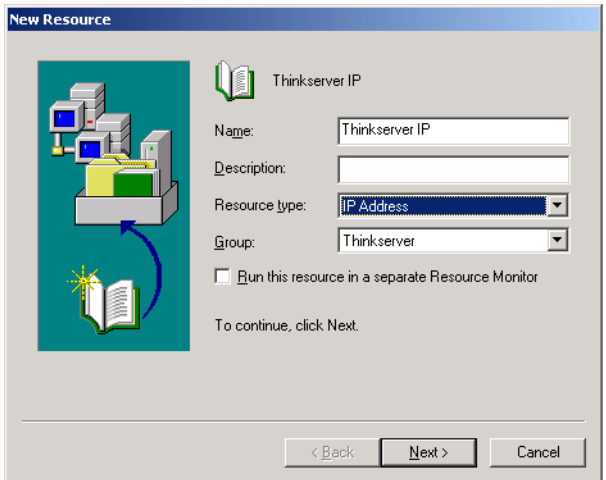

*Figure 48 – Create an IP Address resource for the ThinkServer group*

- **•** Enter ThinkServer IP in the Name field
- **•** enter a *description* for the new resource in the Description field
- **•** select IP Address from the **Resource type** drop-down list box

**•** make sure ThinkServer is selected in the **Group** drop-down list box Click **Next** to continue**.**

**Step 2.** To make the application available to both servers, specify the *possible owners*. In our example we select both SSPP-CLUS1 and SSPP-CLUS2 from the Available nodes list and click the **Add** button.

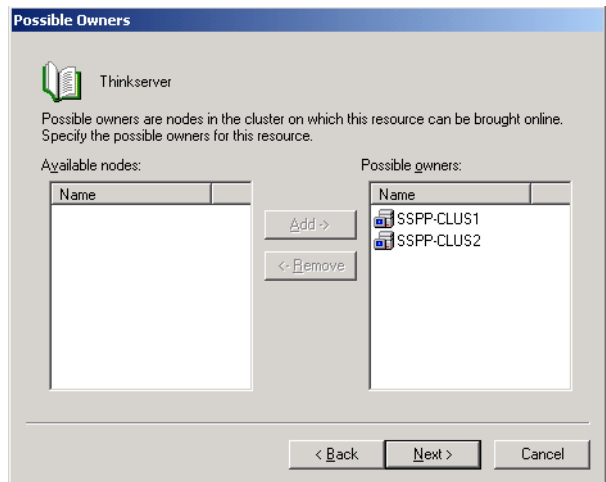

*Figure 49 – Add both nodes as possible owners for the ThinkServer Service*

Click **Next** to continue.

**Step 3.** Select the Dependencies.

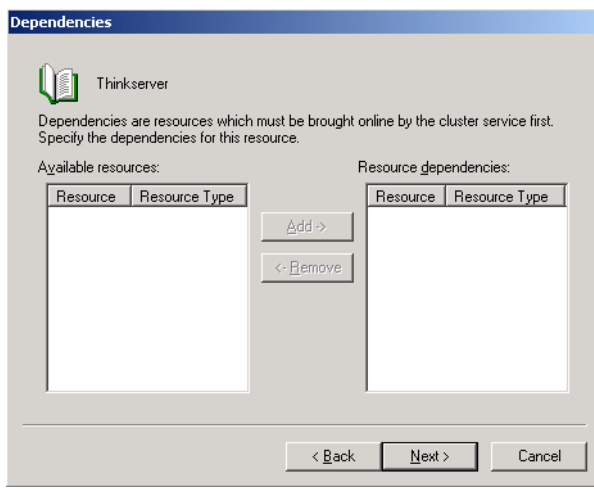

*Figure 50 – No resources created to add as dependencies*

There are no dependencies for the IP Address resource, so click **Next** to continue.

- **Step 4.** Enter the IP Address Parameters:
	- **•** *IP address*
	- **•** *Subnet mask*
	- **•** *Network LAN*
	- **•** Select the **Enable NetBIOS for this address** check box.

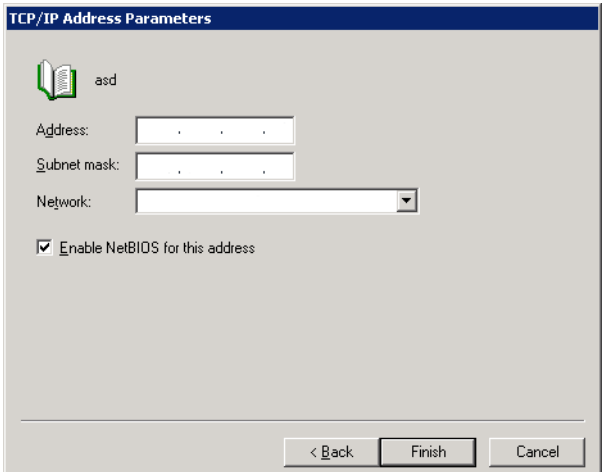

*Figure 51 – Enter the IP Address parameters*

Click **Finish**.

## <span id="page-40-0"></span>7.1.3 Create a Network Name Resource

#### **To create an Network Name resource:**

**Step 1.** Create an *IP Address* resource in the ThinkServer group.

Right-click the *ThinkServer* group in the cluster tree, select **New** and click **Resource**.

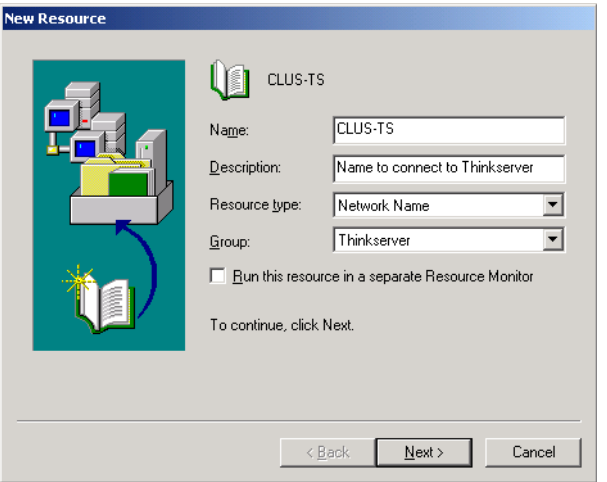

*Figure 52 – Create a Network Name resource to connect to ThinkServer*

- **•** Enter CLUS-TS in the Name field
- **•** enter a *description* for the new resource in the Description field.
- **•** Select Network Name from the **Resource type** drop-down list box
- **•** make sure ThinkServer is selected in the **Group** drop-down list box

**Step 2.** In the dependencies window make the network name dependent on the IP address you have just created.

Select *IP Address* in the Available resources list and click the **Add** button to add it to the Resource dependencies list.

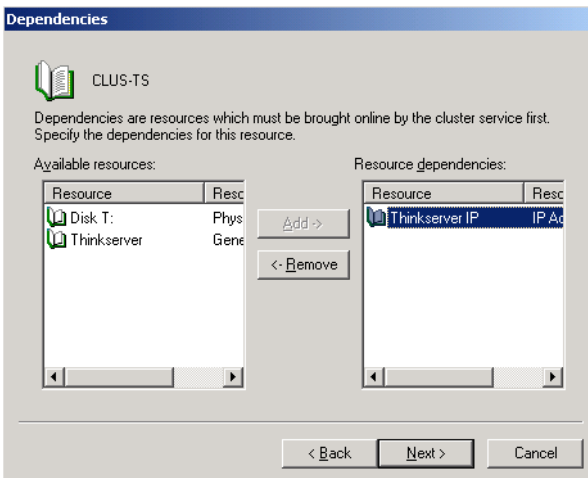

*Figure 53 – Make the Network Name dependant on the IP Address you have just created*

Click **Next** to continue. Click **Finish**.

## <span id="page-41-0"></span>7.1.4 Create Generic Service Resources

#### **To create the Generic Service resources:**

**Step 1.** Create a Generic Service called ThinkServer

Right-click the *ThinkServer* group in the cluster tree, select **New** and click **Resource**.

**•** Enter ThinkServer in the name field

- **•** enter a *description* for the new resource in the Description field
- **•** Select Generic Service from the **resource type** drop-down list box
- **•** make sure ThinkServer is selected in the **Group** drop-down list box

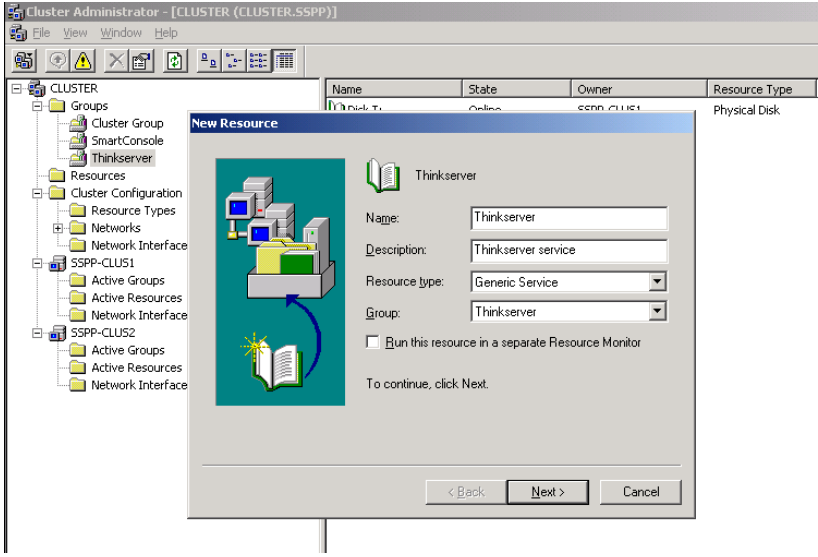

*Figure 54 – Add the ThinkServer Generic Service resource to the ThinkServer Group*

**Step 2.** To make the application available to both servers, specify the *possible owners*. In our example we select both SSPP-CLUS1 and SSPP-CLUS2 from the Available nodes list and click the **Add** button.

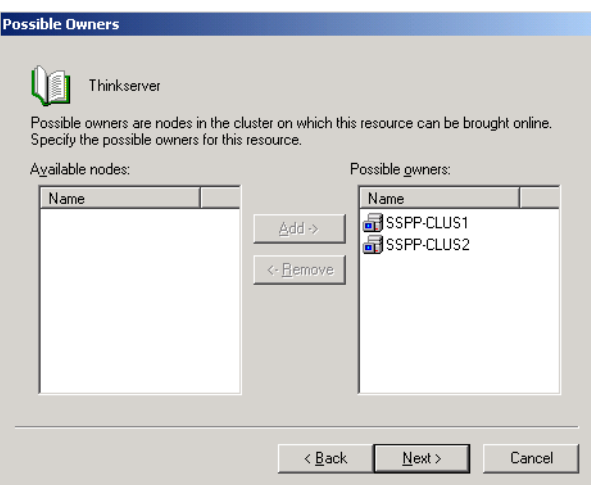

*Figure 55 – Add both nodes as possible owners for the ThinkServer Service*

Click **Next** to continue.

**Step 3.** Select the Dependencies for the Generic Service.

Select the following resources from the Available resources list:

- **• IP Address** (ThinkServer IP)
- **• Network Name** (CLUS-TS)
- **• Physical Disk**: for the cluster to be able to run the ThinkServer service it must first mount disk T:. Therefore we select the Physical Disk resource we created earlier (Disk T:) as a dependency for the ThinkServer resource.

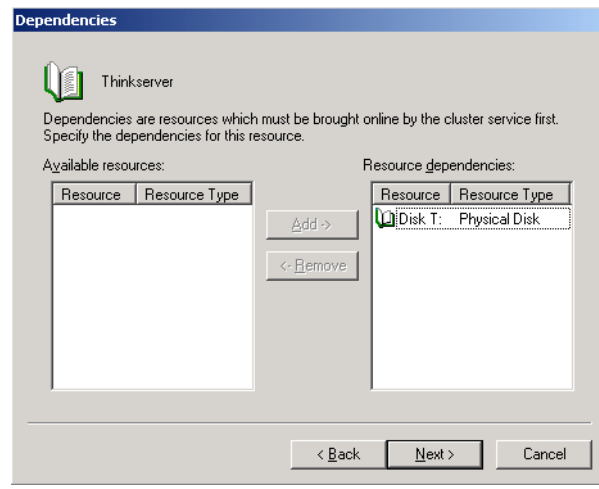

*Figure 56 – Add Disk T: as a dependency so it can be mounted before starting the ThinkServer service* 

**Step 4.** Now you can add any required starting parameters for the ThinkServer service. For our purposes it is only necessary to add the service name: ThinkServer.

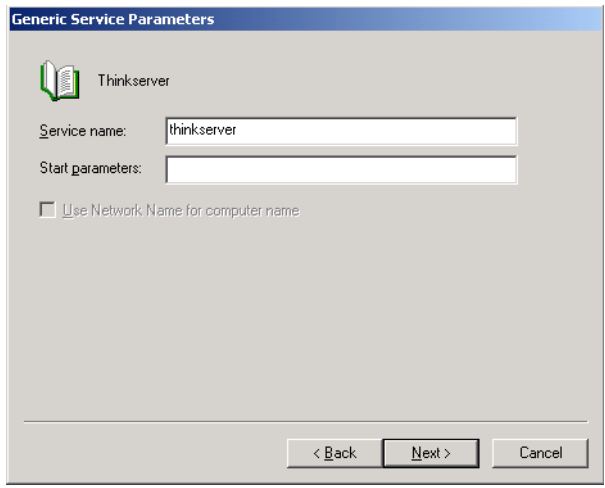

*Figure 57 – Add the Service name and any required starting parameters*

Click **Next** to continue.

**Step 5.** If your programs or services store data in the registry you need to add the registry keys that should be replicated in all nodes in the cluster. In the case of the ThinkServer all configuration files are stored in the ThinkServer folder and we do not need to replicate any registry data.

Leave this window blank and click **Finish**. The new node appears in the Cluster Administrator.

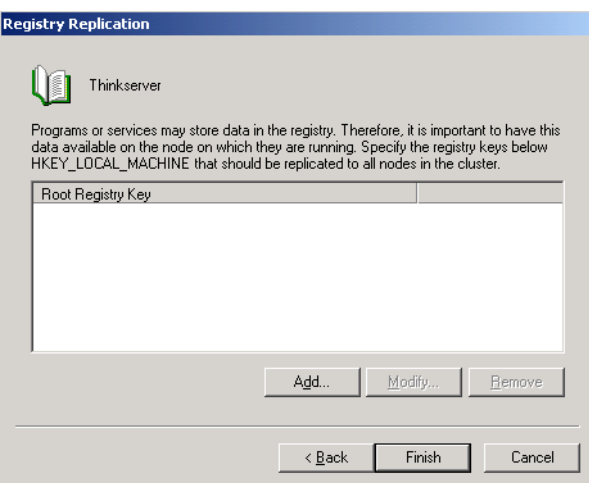

*Figure 58 – Add registry keys that need to be replicated on all nodes in the cluster* 

#### **Step 6.** Create the following Generic Services:

- **•** ThinkServer Java System i Server
- **•** ThinkServer JMXServer JSR
- **•** ThinkServer JMXServer WAS
- **•** Applications Agent

Repeat *steps 1 to 5* above for each new service, but remember to change the Generic Service name in *step 1* in the Name field and in *step 4* in the Service name field.

## <span id="page-44-0"></span>7.1.5 Set the order of the servers

After creating the required resources for the ThinkServer group, we must set the order of the servers in which the cluster service tries to execute the ThinkServer service.

#### **To set the server order:**

**Step 1.** Right-click the *ThinkServer* group in the cluster tree, and select **Properties**.

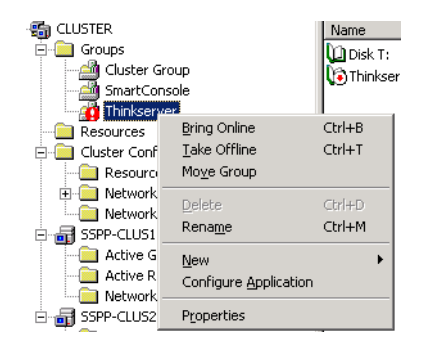

*Figure 59 – Open the ThinkServer Group Properties*

**Step 2.** In the ThinkServer Properties window, add the preferred owners SSPP-CLUS1 and SSPP-CLUS2 in the order in which the cluster should try to use them.

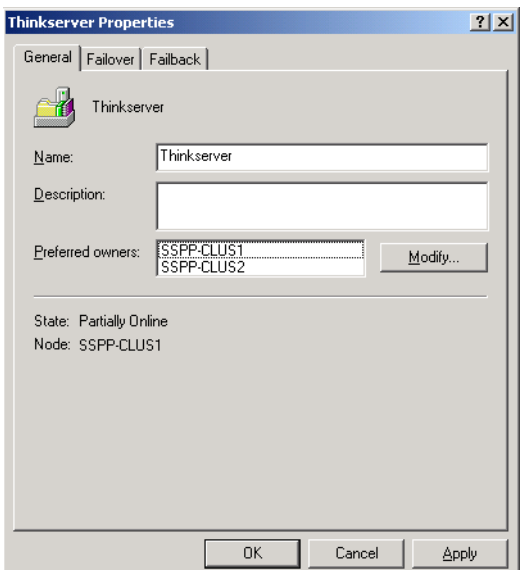

*Figure 60 – Add SSPP-CLUS1 and SSPP-CLUS2 as preferred owners, in this order*

<span id="page-45-1"></span>The configuration shown in *[Figure 60](#page-45-1)* above means that the cluster service will first try to execute ThinkServer in SSPP-CLUS1 and, if it fails, it will then try to execute it in SSPP-CLUS2.

Click **OK** to apply the changes and complete the configuration of ThinkServer.

### **Note**

When you connect from the ThinkServer Configurator to the clustered ThinkServer, use the network name you have defined in these steps (CLUS-TS).

## <span id="page-45-0"></span>7.2 Configure SmartConsole

Next carry out the same procedures for the SmartConsole.

To configure SmartConsole as a cluster application we need to create the following resources, dependencies, and registry keys (see *[section 7.1 - Configure ThinkServer on page 31](#page-36-2)* for details on how to set up each resource type):

- **• Physical Disk** (Disk S:)
- **• IP Address** (SmartConsole IP)
- **• Network Name** (CLUS-SC)
	- − Dependencies: IP Address
- **•** three **Generic Service** resources:
	- − **SmartConsole service** (SmartConsole)
		- − Dependencies: IP Address (SmartConsole IP); Network Name (CLUS-SC); Physical Disk (Disk S:)
		- − Registry keys:

```
SOFTWARE\Tango/04\AdrBook
SOFTWARE\Tango/04\Bdetector
SOFTWARE\Tango/04\LDAP
SOFTWARE\Tango/04\Schedules
SOFTWARE\Tango/04\SmartConsole
SOFTWARE\Tango/04\SMTPList
SOFTWARE\Tango/04\NICELink\Network
```
- − **AccessServer** (T04AccessServer)
	- − Dependencies: Physical Disk (Disk S:)
	- − Registry keys:

```
SOFTWARE\Tango/04\AccessServer
```
- − **Maintenance** (T04 Maintenance)
	- − Dependencies: IP Address (SmartConsole IP); Network Name (CLUS-SC); Physical Disk (Disk S:)

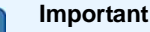

- **•** Right-click the *SmartConsole* group in the cluster tree, select **New** and click **Resource** to add resources to the SmartConsole group
- **•** For each resource make sure that SmartConsole is selected in the Group dropdown list box

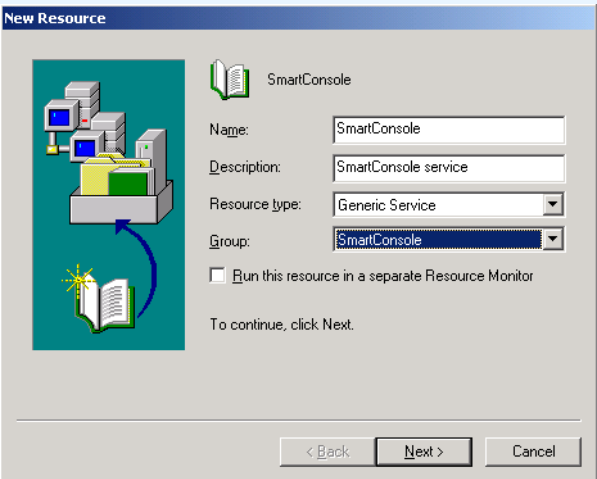

*Figure 61 – Add a new resource to the SmartConsole Group*

- **•** In contrast to the ThinkServer, SmartConsole does store some information in the registry. Therefore it is important to add the following registry keys:
	- − To the *SmartConsole* Generic Service:

SOFTWARE\Tango/04\AdrBook SOFTWARE\Tango/04\Bdetector SOFTWARE\Tango/04\LDAP SOFTWARE\Tango/04\Schedules SOFTWARE\Tango/04\SmartConsole SOFTWARE\Tango/04\SMTPList SOFTWARE\Tango/04\NICELink\Network

− To the *AccessServer* Generic Service:

SOFTWARE\Tango/04\AccessServer

**•** The keys will be replicated so that the data will be available on all nodes.

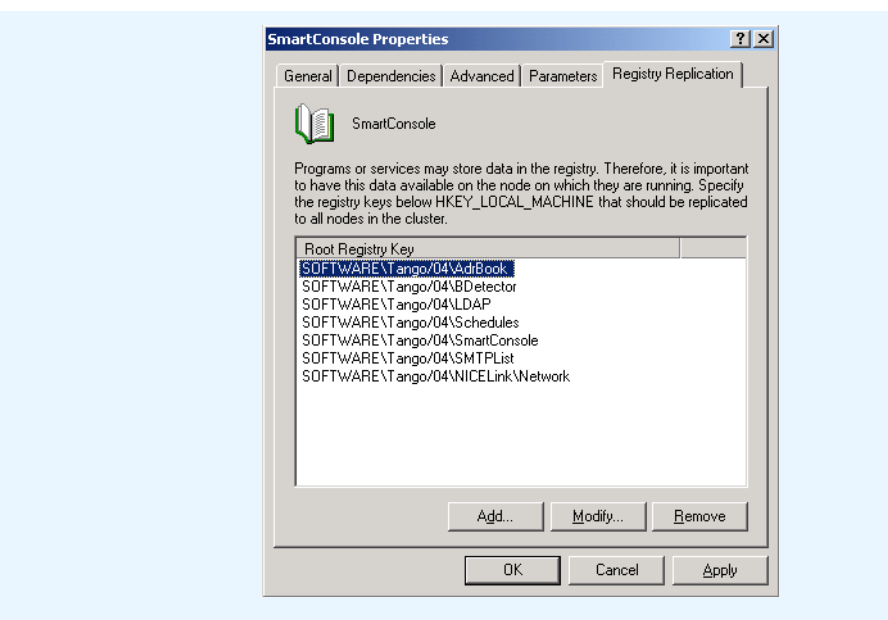

*Figure 62 – Enter the registry keys to be replicated for SmartConsole on all nodes*

## <span id="page-47-0"></span>7.2.1 Import a SmartConsole Configuration into a Cluster

It is possible to import a complete existing SmartConsole configuration into a cluster but it is important that the following procedure is carefully adhered to.

### **To import a SmartConsole configuration into a cluster:**

- **Step 1.** Stop the SmartConsole cluster group
- **Step 2.** Open the SmartConsole cluster group Properties window, select the **Registry Replication** tab and click the **Remove** button to clear the *registry entries* in the SmartConsole cluster group.

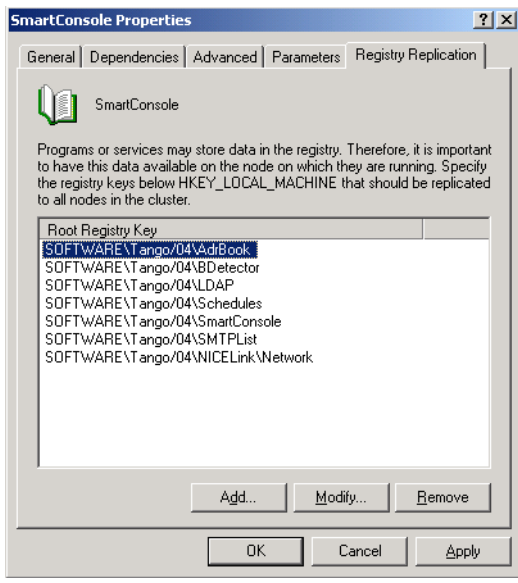

*Figure 63 – Clear the registry entries in the SmartConsole cluster group.*

- **Step 3.** Make sure that SmartConsole is configured in *High Availability* mode by running **SmartConsoleHAManager.exe** and selecting **Cluster** mode.
- **Step 4.** Import the desired configuration using the **SmartConsoleImporterExporter.exe** tool. In cluster mode it does not matter whether you select User or Service mode.
- **Step 5.** Open the SmartConsole cluster group Properties window, select the **Registry Replication** tab and add the *registry entries* previously removed in step 2.
- **Step 6.** Return to the previous configuration screen in the SmartConsole cluster group and launch the SmartConsole cluster group.

## <span id="page-48-0"></span>7.3 Configure Web Applications

Next carry out the same procedures for the Web applications.

To configure Web applications as cluster applications we need to create the following resources and dependencies (see *[section 7.1 - Configure ThinkServer on page 31](#page-36-2)* for details on how to set up each resource type):

- **• Physical Disk** (Disk W:)
- **• IP Address** (Web IP)
- **• Network Name** (TANGOWEB)
	- − Dependencies: IP Address
- **•** two **Generic Service** resources:
	- − **IIS** (W3SVC)
		- − Dependencies: IP Address (Web IP); Network Name (TANGOWEB); Physical Disk (Disk W:)
	- − **Scheduler** (T04Scheduler)
		- − Dependencies: IP Address (Web IP); Network Name (TANGOWEB); Physical Disk (Disk W:)

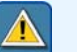

#### **Important**

- **•** Right-click the *WebApplications* group in the cluster tree, select **New** and click **Resource** to add resources to the WebApplications group
- **•** For each resource make sure that WebApplications is selected in the Group drop-down list box

## <span id="page-48-1"></span>7.4 Load Balancing

Creating a cluster is not only useful for high availability purposes, but also for load balancing. As the cluster is composed of 2 servers, we can configure which server executes what application.

In *[section 7.1.5 - Set the order of the servers on page 39](#page-44-0)* we configured ThinkServer to run on *node 1* by preference, and if node 1 fails, to be run on *node 2*. Here we will configure SmartConsole to be run on *node 2* by preference, and in case of failure, to be moved to *node 1*.

#### **To configure SmartConsole to be run on** *node 2:*

**Step 1.** Right-click the *SmartConsole* Group and select **Properties** to open the Properties window.

Cluster Resources Configuration

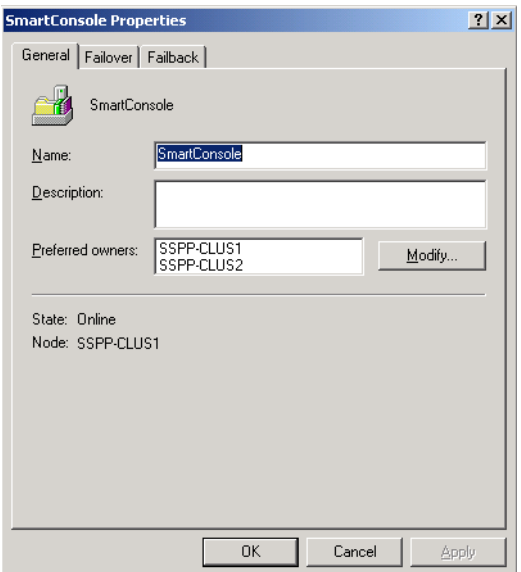

*Figure 64 – SmartConsole Group properties*

**Step 2.** Click the **Modify** button to change the order of the preferred owners.

Use the Up or Down arrow buttons to set SSPP-CLUS2 as the first node.

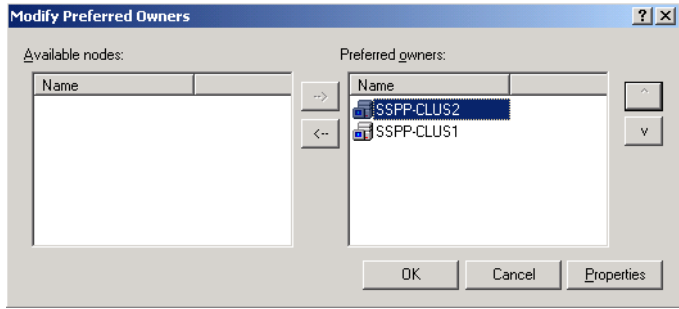

*Figure 65 – Change the order of the preferred owners to show SSPP-CLUS2 first.*

Click **OK**.

# Appendix A Contacting Tango/04

### <span id="page-50-0"></span>North America

Tango/04 North America PO BOX 3301 NH 03458 Peterborough USA

Phone: 1-800-304-6872 / 603-924-7391 Fax: 858-428-2864 [sales@tango04.net](Mailto:sales@tango04.net) <www.tango04.com>

#### Italy

Tango/04 Italy Viale Garibaldi 51/53 13100 Vercelli Italy

Phone: +39 0161 56922 Fax: +39 0161 259277 [info@tango04.it](Mailto:info@tango04.it) <www.tango04.it>

#### Sales Office in Switzerland

Tango/04 Switzerland 18, Avenue Louis Casaï CH-1209 Genève **Switzerland** 

Phone: +41 (0)22 747 7866 Fax: +41 (0)22 747 7999 [contact@tango04.net](Mailto:contact@tango04.net) [www.tango04.fr](www.tango04.fr ) 

### EMEA

Tango/04 Computing Group S.L. Avda. Meridiana 358, 5 A-B 08027 Barcelona Spain

Phone: +34 93 274 0051 Fax: +34 93 345 1329 [info@tango04.net](Mailto:info@tango04.net) <www.tango04.com>

#### Sales Office in France

Tango/04 France La Grande Arche Paroi Nord 15ème étage 92044 Paris La Défense France

Phone: +33 01 40 90 34 49 Fax: +33 01 40 90 31 01 [contact@tango04.net](Mailto:contact@tango04.net) <www.tango04.fr>

#### Latin American Headquarters

Barcelona/04 Computing Group SRL (Argentina) Avda. Federico Lacroze 2252, Piso 6 1426 Buenos Aires Capital Federal Argentina

Phone: +54 11 4774-0112 Fax: +54 11 4773-9163 [info@barcelona04.net](Mailto:info@barcelona04.net) <www.barcelona04.com>

### Sales Office in Peru

Barcelona/04 PERÚ

Centro Empresarial Real

Av. Víctor A. Belaúnde 147, Vía Principal 140 Edificio Real Seis, Piso 6 L 27 Lima Perú

Phone: +51 1 211-2690 Fax: +51 1 211-2526 [info@barcelona04.net](Mailto:info@barcelona04.net) <www.barcelona04.com>

### Sales Office in Chile

Barcelona/04 Chile Nueva de Lyon 096 Oficina 702, Providencia Santiago Chile

Phone: +56 2 234-0898 Fax: +56 2 2340865 [info@barcelona04.net](Mailto:info@barcelona04.net) <www.barcelona04.com>

# About Tango/04 Computing Group

<span id="page-52-0"></span>Tango/04 Computing Group is one of the leading developers of systems management and automation software. Tango/04 software helps companies maintain the operating health of all their business processes, improve service levels, increase productivity, and reduce costs through intelligent management of their IT infrastructure.

Founded in 1991 in Barcelona, Spain, Tango/04 is an IBM Business Partner and a key member of IBM's Autonomic Computing initiative. Tango/04 has more than a thousand customers who are served by over 35 authorized Business Partners around the world.

#### **Alliances**

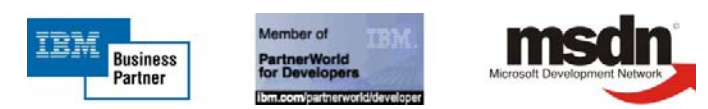

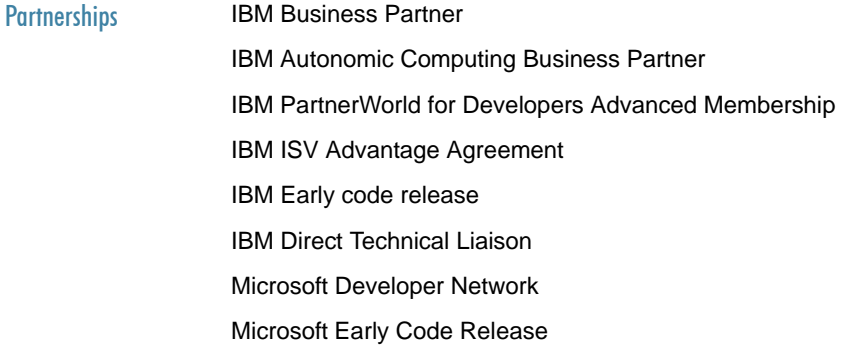

#### Awards

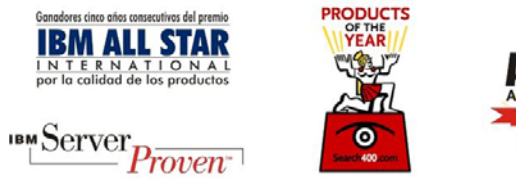

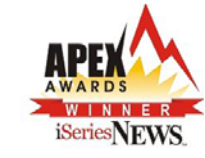

# Legal Notice

<span id="page-53-0"></span>The information in this document was created using certain specific equipment and environments, and it is limited in application to those specific hardware and software products and version and releases levels.

Any references in this document regarding Tango/04 Computing Group products, software or services do not mean that Tango/04 Computing Group intends to make these available in all countries in which Tango/04 Computing Group operates. Any reference to a Tango/04 Computing Group product, software, or service may be used. Any functionally equivalent product that does not infringe any of Tango/04 Computing Group's intellectual property rights may be used instead of the Tango/04 Computing Group product, software or service

Tango/04 Computing Group may have patents or pending patent applications covering subject matter in this document. The furnishing of this document does not give you any license to these patents.

The information contained in this document has not been submitted to any formal Tango/04 Computing Group test and is distributed AS IS. The use of this information or the implementation of any of these techniques is a customer responsibility, and depends on the customer's ability to evaluate and integrate them into the customer's operational environment. Despite the fact that Tango/04 Computing Group could have reviewed each item for accurateness in a specific situation, there is no guarantee that the same or similar results will be obtained somewhere else. Customers attempting to adapt these techniques to their own environments do so at their own risk. Tango/04 Computing Group shall not be liable for any damages arising out of your use of the techniques depicted on this document, even if they have been advised of the possibility of such damages. This document could contain technical inaccuracies or typographical errors.

Any pointers in this publication to external web sites are provided for your convenience only and do not, in any manner, serve as an endorsement of these web sites.

The following terms are trademarks of the International Business Machines Corporation in the United States and/or other countries: iSeries, iSeriese, iSeries, i5, DB2, e (logo)®Server IBM ®, Operating System/400, OS/400, i5/OS.

Microsoft, SQL Server, Windows, Windows NT, Windows XP and the Windows logo are trademarks of Microsoft Corporation in the United States and/or other countries. Java and all Java-based trademarks and logos are trademarks or registered trademarks of Sun Microsystems, Inc. in the United States and/or other countries. UNIX is a registered trademark in the United States and other countries licensed exclusively through The Open Group. Oracle is a registered trade mark of Oracle Corporation.

Other company, product, and service names may be trademarks or service marks of other companies.